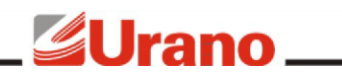

### Manual de Operação

# **LINHA BA37 ETHERNET - Wi-Fi**

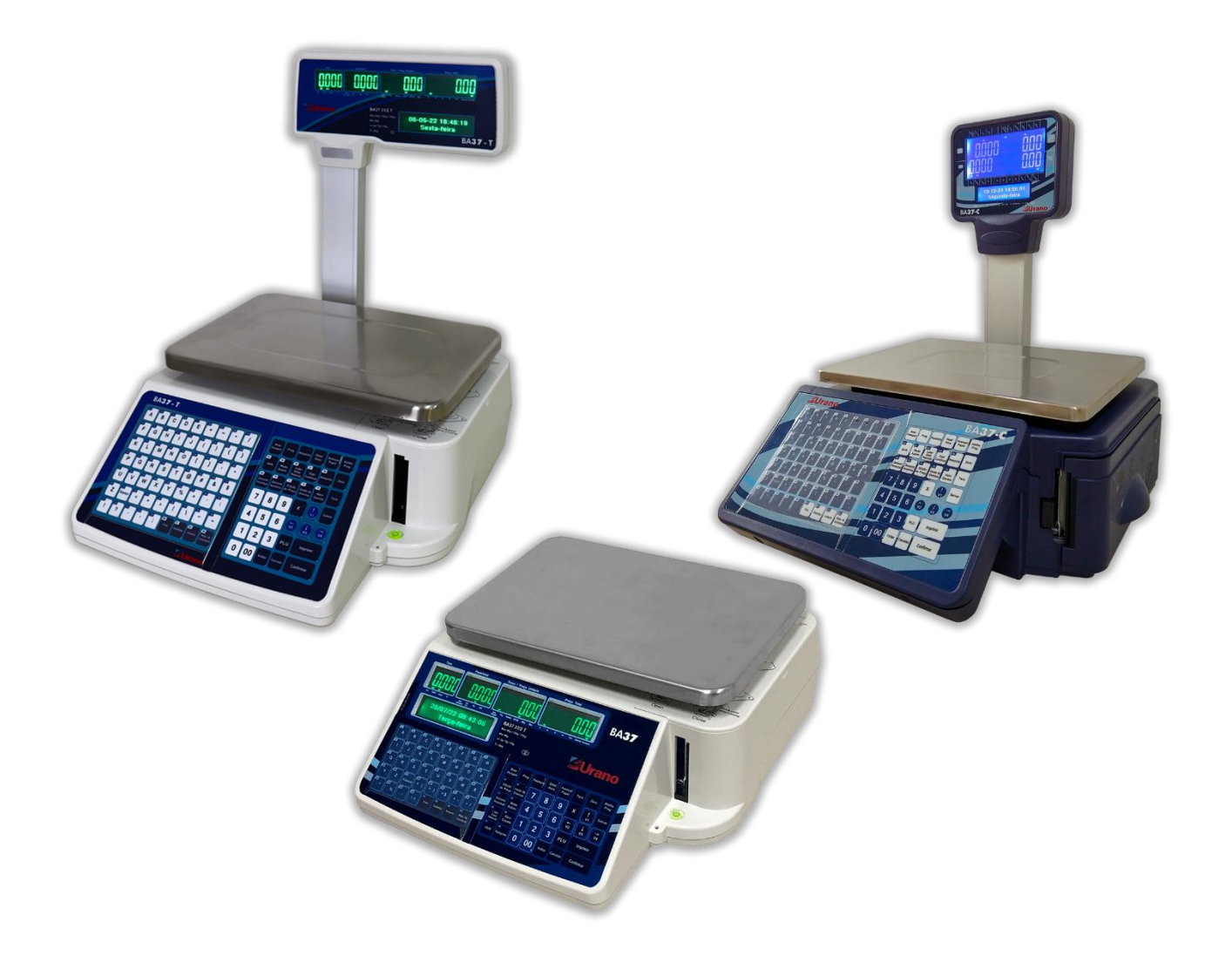

## <u>Jeannes Albrano (1988)</u>

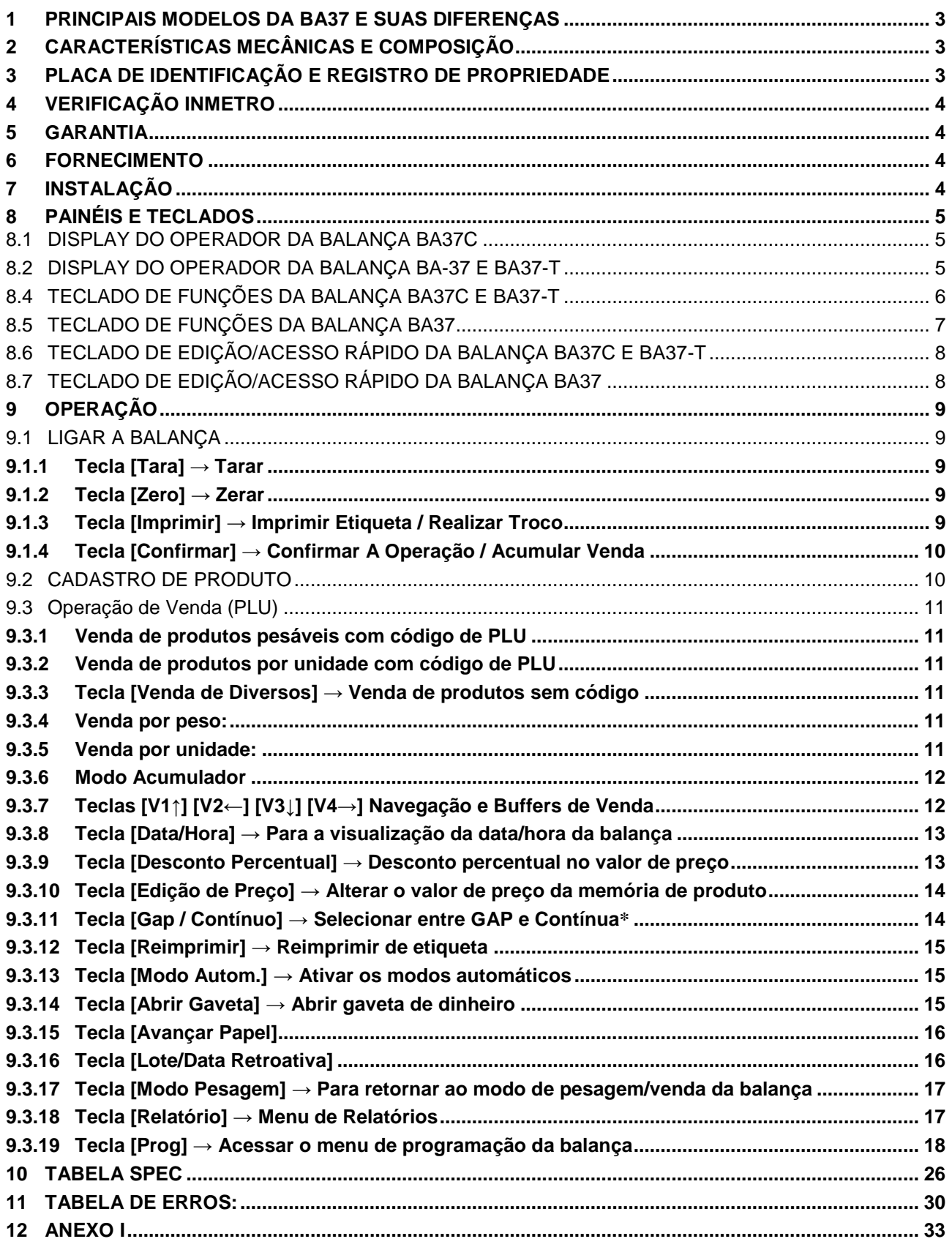

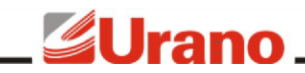

**BALANÇA BA37 / BA37C / BA37-T**

A balança BA37 foi desenvolvida para atender aos rigorosos requisitos de precisão de pesagem exigidos pela Portaria INMETRO 157/2022, visando facilitar transações comerciais envolvendo venda por peso e por quantidade.

### **1 PRINCIPAIS MODELOS DA BA37 E SUAS DIFERENÇAS**

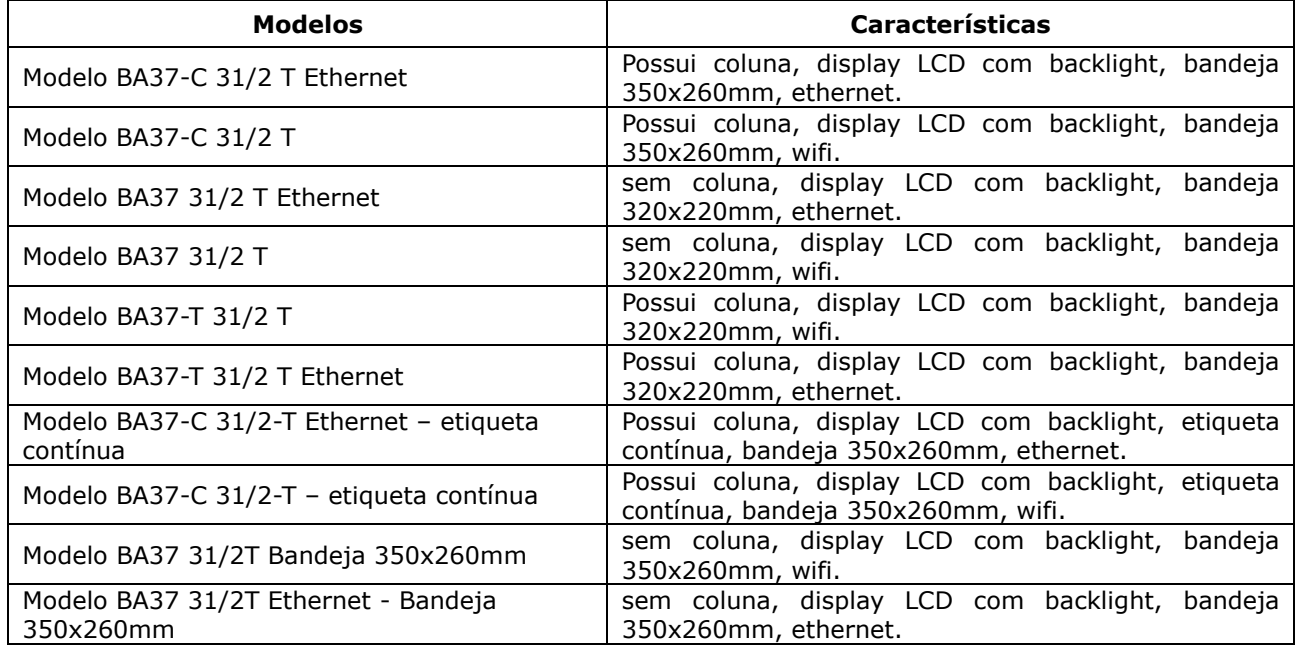

### **2 CARACTERÍSTICAS MECÂNICAS E COMPOSIÇÃO**

- Gabinete em plástico ABS injetado;
- Nível bolha e pés ajustáveis para regular o nível da balança;
- Célula de carga do tipo "single point";
- Prato em aço inoxidável 350 x 260mm (BA37C) e 320 x 220mm (BA37 e BA37-T);
- Peso da balança: aproximadamente 6,8 kg;
- Temperatura de operação: 0°C a 40°C;
- Fonte chaveada interna com tensão de entrada de: 90 a 240 VAC  $(-15\% a + 10\%)$ 50/60 Hz;
- Mecanismo impressor conjugado;
- Compatível com etiquetas autoadesivas com GAP e bobinas de papel térmico.

Observação: Este produto, caso possua o opcional Wi-Fi, pode conter placa 66.31.400.0395, código de homologação Anatel 03964-23-02685

### **3 PLACA DE IDENTIFICAÇÃO E REGISTRO DE PROPRIEDADE**

A Placa de identificação está situada na parte traseira do equipamento. Ela contém o modelo, número de série, data de fabricação, capacidade máxima e divisão do equipamento. Utilize estes dados sempre que se dirigir a um de nossos serviços autorizados.

Para sua segurança anote-os abaixo:

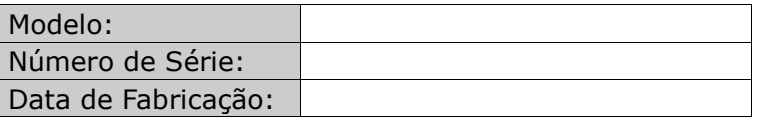

# **4 VERIFICAÇÃO INMETRO**

Verifique se o número de verificação inicial do INMETRO (Instituto Nacional de Meteorologia) está fixado ao equipamento.

Conforme portaria INMETRO nº 366, de 08 de setembro de 2021, todos os instrumentos de medição estarão sujeitos a primeira verificação (verificação periódica) após sua colocação em uso, no local da instalação.

Ao colocar em uso este instrumento de medição (balança), o adquirente deve imediatamente comunicar ao órgão metrológico de sua região (INMETRO, IPEM, etc). Na comunicação deve constar o adquirente (proprietário), endereço e data da instalação. A não observância a esta exigência do INMETRO sujeita o adquirente as medidas legais cabíveis (multa, interdição do equipamento, etc.).

### **5 GARANTIA**

A balança é fornecida com o certificado de garantia. Leia-o atentamente e confira o prazo de validade.

A garantia cobre somente os consertos efetuados na rede de assistência técnica. Não estão cobertos pela garantia despesas de deslocamento do técnico.

Qualquer problema com o equipamento deve ser comunicado à revenda ou a uma autorizada URANO. Nunca realize "consertos" ou permita que pessoas não autorizadas o façam, este procedimento implicará na perda da garantia.

### **6 FORNECIMENTO**

No interior da caixa você deverá encontrar:

- Uma balança BA37;
- Uma bandeja INOX;
- Uma coluna (sómente para os modelos de balança BA37C e BA37-T);
- Um pacote de parafusos para fixação da coluna (somente para os modelos de balança BA37C e BA37-T);
- Um GUIA RÁPIDO de operação da balança;
- Um cabo de alimentação elétrica;
- Um certificado de garantia.

### **7 INSTALAÇÃO**

A balança deve estar sobre uma base plana, nivelada, livre de vibrações externas e que tenha boas condições de suportar o peso máximo que poderá ser colocado sobre a balança.

Evite utilizar a balança em:

- Locais onde a umidade relativa do ar seja muito elevada.
- Locais onde haja excesso de vibração.
- Locais onde a temperatura esteja fora das permitidas.
- Locais onde haja corrente de ar.

O uso da balança em qualquer uma das circunstâncias citadas anteriormente pode acarretar erros consideráveis na pesagem. Caso seja necessário utilizar a balança em locais como os citados acima, consulte nosso departamento técnico.

Para o pleno funcionamento das instalações procuramos enunciar alguns requisitos mínimos:

- Somente ligue esse equipamento em rede elétrica compatível com os valores indicados na etiqueta de identificação.
- Não ligar na mesma rede elétrica do equipamento qualquer tipo de equipamento elétrico tais como Cortadores de Frios, Estufas, Motores, Máquinas para Embalagem, Ventiladores, etc.
- O cabo de alimentação deste produto está equipado com um plug de 3 pinos, onde o terceiro pino presta-se ao aterramento do equipamento. Para sua segurança pessoal e do produto, ligue-o somente em tomadas que dispõem de pino com ligação do terra

– Padrão INMETRO. Jamais faça adaptações nas quais o pino terra fique desligado.

- A tensão entre Terra e o Neutro não deve ser superior a 3VAC.
- Não usar estabilizadores com chaveamento por relé.
- Cuide para que o cabo de alimentação não sofra compressões, venha a ser pisado ou tenha contato com umidade.
- Evite ligar o equipamento através de extensões.

Estas observações são de fundamental importância para o USUÁRIO do Equipamento Urano. A não observância à manutenção destes itens, pode acarretar severos problemas no sistema, provocar danos irreversíveis e outros problemas de operação, chegando até a inviabilizar o uso estável do equipamento. NÃO PROCEDEREMOS À COBERTURA DE GARANTIA DOS DISPOSITIVOS, seja pela questão de reposição de peças ou pelos serviços de manutenção, caso estes itens não sejam observados.

### **8 PAINÉIS E TECLADOS**

**GUrano** 

- **PLAN** RS11000 **RSN6** Rsiun Gap Proc Preço Peso<br>Unid Unitário Troco Tara Preço Total **Eslavel** Troco Liquido 2910  $L$  $\frac{2}{3}$  $\frac{2}{3}$  $\frac{L}{8}$ ∕ **GUrano**
- 8.1 DISPLAY DO OPERADOR DA BALANÇA BA37C

8.2 DISPLAY DO OPERADOR DA BALANÇA BA-37 E BA37-T

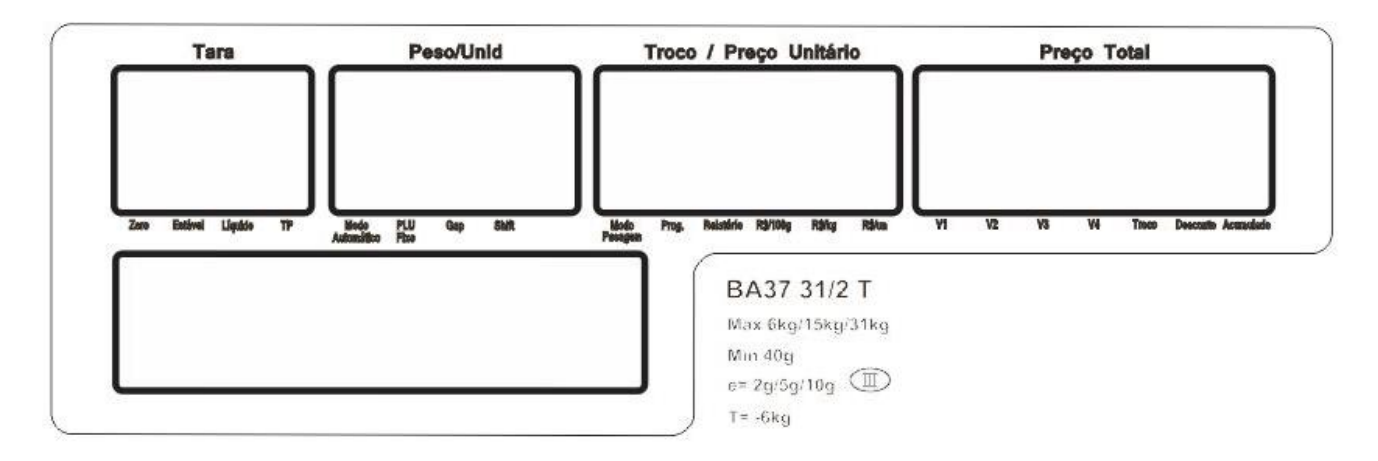

- **Peso / Unid** Display para indicação de peso ou unidades.
- **Tara** Display para indicação de tara.
- **Preço unitário / troco** Display para indicação do preço unitário ou do troco calculado.
- **Preço Total** Display para a indicação do preço total a pagar.
- **Modo Automático** Indicação de que o Modo Automático está ativo para a automação da impressão.
- **PLU Fixo** Indicação que o PLU se manterá na memória após a impressão.
- **Gap** Indicação de que a balança está configurada para operar com etiqueta com Gap.
- **Shift** Indicação de que a entrada de texto estará configurada para letras maiúsculas.
- **Modo Pesagem** Indicação de que a balança está no Modo de Pesagem.
- **Prog.** Indicação de que a balança está acessando o menu de Programação.
- **Relatório** Indicação de que a balança está acessando o menu de Relatório.
- **R\$/kg** Indicação de que o preço apresentado no display é por quilograma (R\$/kg).
- **R\$/100g** Indicação de que o preço apresentado no display é por 100 gramas (R\$/100g).
- **R\$/un** Indicação de o preço apresentado no display é por unidade (R\$/un).
- **Zero** Indicação de que o peso indicado está em zero.
- **Estável** Indicação de que o peso indicado está estável.
- **Líquido** Indicação de que o peso informado está descontado do valor de tara.
- **TP** Indicação de que o valor de tara indicado no display de tara é predeterminada.
- **V1 / V2 / V3 / V4** Piscante: que a balança está utilizando este buffer para as vendas.
- Constante: que há venda acumulada neste buffer
- **Troco** Indicação de que o display de preço unitário / troco está apresentando o troco.
- **Desconto** Indicação de que foi aplicado um desconto ao preço unitário informado.
- **Acumulado** Indicação de que o display de total a pagar está mostrando o total acumulado.

### 8.4 TECLADO DE FUNÇÕES DA BALANÇA BA37C E BA37-T

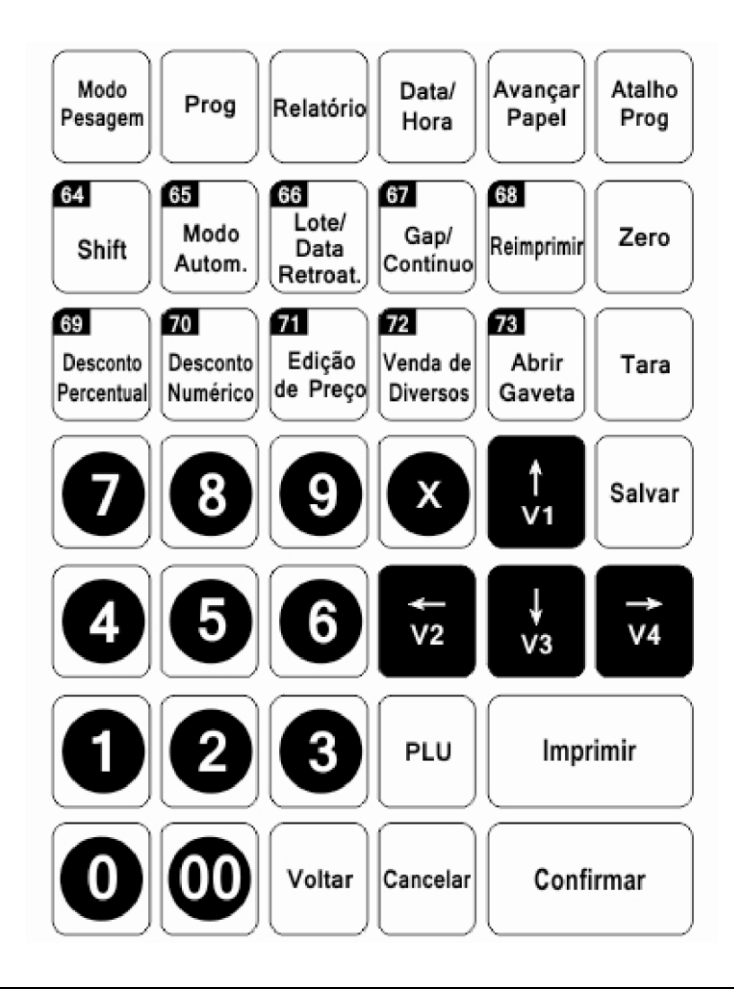

### 8.5 TECLADO DE FUNÇÕES DA BALANÇA BA37

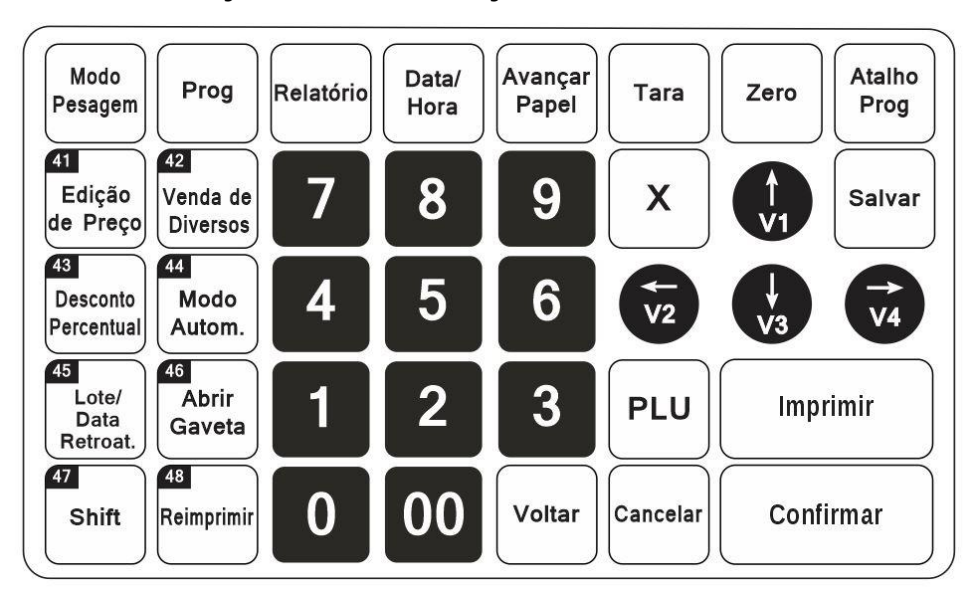

- **[Modo Pesagem]** Volta ao modo de pesagem.
- **[Prog]** Entra no menu de programação.
- **[Relatório]** Acessa os relatórios gravados.
- **[Data/Hora]** Acessa a configuração de data e hora.
- **[Avançar Papel]** Avança uma etiqueta no mecanismo impressor.
- **[Atalho Prog]** Entra em configurações rápidas.
- **[Shift]** Aciona teclas maiúsculas do teclado.
- **[Modo Autom.]** Acessa modos de operação automática.
- **[Lote/Data Retroat.]** Insere lote / ativa data retroativa.
- **[Gap/Contínuo]** Escolhe entre etiqueta com GAP ou etiqueta contínua.\*
- **[Reimprimir]** Reimprime a última etiqueta impressa.
- **[Zero]** Função de zero manual.
- **[Desconto Percentual]** Aplica desconto percentual no produto (pode ser bloqueada).
- **[Desconto Numérico]** Aplica desconto absoluto no produto (pode ser bloqueada).\*
- **[Edição de Preço]** Altera o valor de preço do produto (pode ser bloqueada).
- **[Venda de Diversos]** Venda de diversos (pode ser bloqueada).
- **[Abrir Gaveta]** Aciona a gaveta (pode ser bloqueada).
- **[Tara]** Tara o valor que está sobre o prato de pesagem.
- **[Salvar]** Salva os dados inseridos durante a edição.
- **[Imprimir]** Realiza uma venda e imprime a etiqueta.
- **[Voltar]** Retorna de entrada de parâmetro ou comando.
- **[Cancelar]** Cancela um parâmetro ou comando. Não salva os dados.
- **[Confirmar]** Acumula a venda (pode ser bloqueada) / Confirma um parâmetro ou comando.
- **[V1~V4]** Setas de navegação para as funções / Ativação dos operadores 1 a 4 **[X]**. Para inserção de número de itens.
- \* Exclusivo no teclado do modelo BA37C e BA37-T.

n

8.6 TECLADO DE EDIÇÃO/ACESSO RÁPIDO DA BALANÇA BA37C E BA37-T

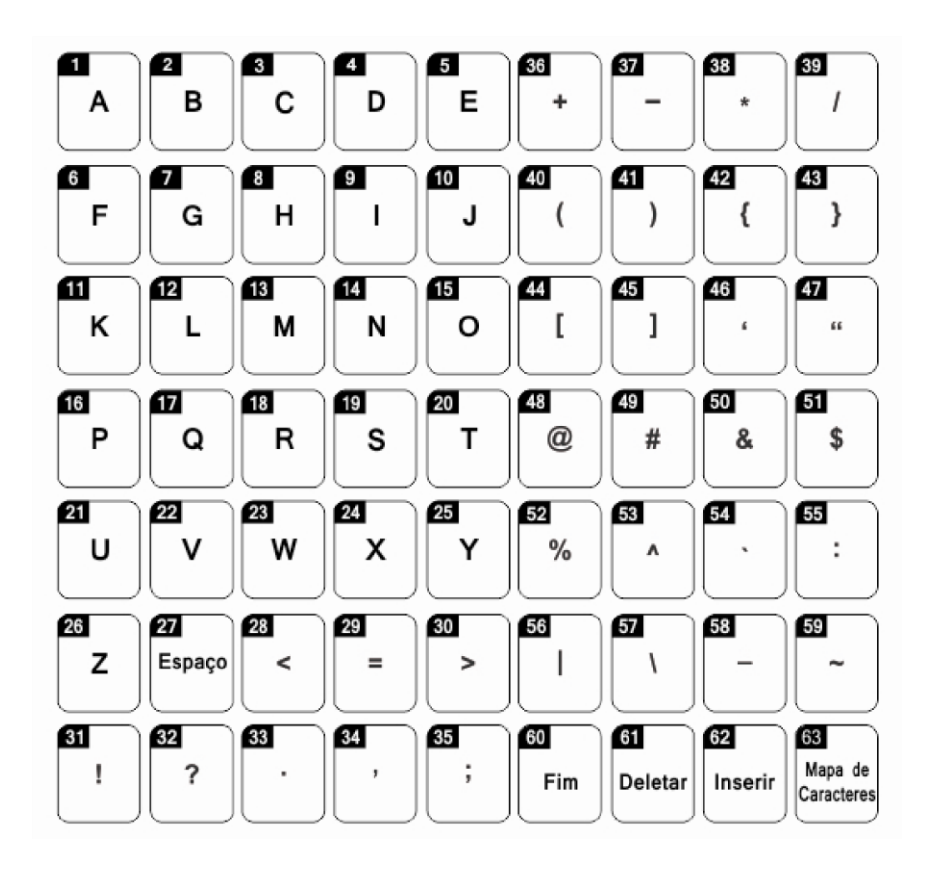

### 8.7 TECLADO DE EDIÇÃO/ACESSO RÁPIDO DA BALANÇA BA37

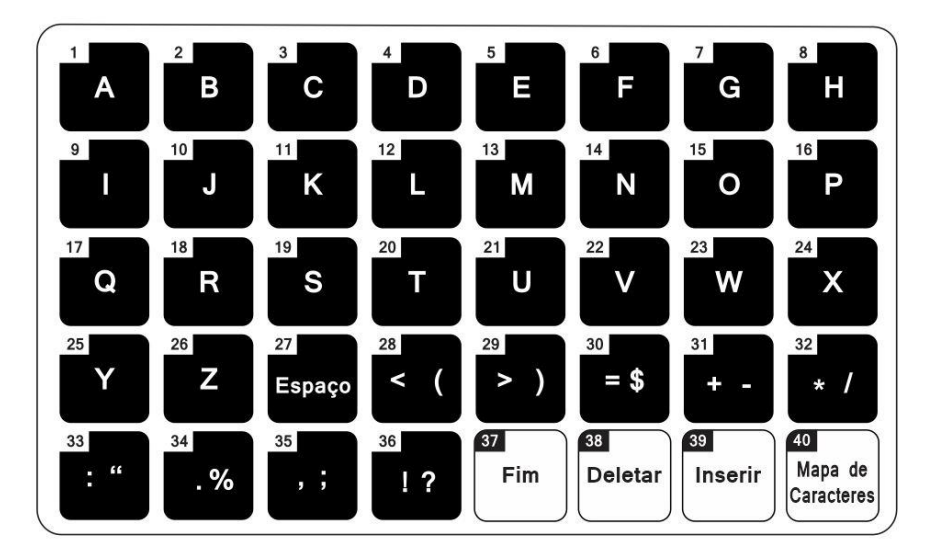

- **Letras e Símbolos** Para a inserção de textos em cadastros.
- **[Fim]** Para ir para o fim da linha, apagando o dado.
- **[Deletar]** Para deletar o último caractere inserido.
- **[Inserir]** Para inserir caractere.
- **[Mapa de Caracteres]** Para acessar outros mapas de caracteres.

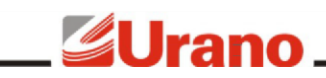

### **SPECIFICAÇÕES DE U**

### **9 OPERAÇÃO**

### 9.1 LIGAR A BALANÇA

A chave liga/desliga está situada na lateral da balança. Ao ligar a balança, não deverá haver variação sobre o prato da balança ou peso superior a 15% da carga máxima sobre a mesma.

Após ligar a balança, com a bandeja de inox sobre a mesma, será executada rotina automática de teste dos displays

Este equipamento possui funções automáticas e funções que podem ser executadas manualmente pelo operador. Recomendamos a leitura completa deste manual para entender as diferentes formas de funcionamento do equipamento.

O princípio básico de funcionamento da balança é a determinação do preço total a pagar de um produto baseado no peso ou na quantidade utilizando os dados armazenados em sua memória interna. Os dados da memória são gerenciados por um aplicativo externo chamado URANO CONNECT. Este manual trata as operações manuais na balança.

Ao ligar a balança, recomenda-se aguardar aproximadamente 10 minutos antes de utilizá-la (período de preaquecimento do circuito de pesagem).

### **9.1.1 Tecla [Tara] → Tarar**

Esta tecla é utilizada para tarar o valor de peso colocado sobre a bandeja.

Para que a tara seja realizada, é necessário que o peso esteja estável sobre a bandeja. A balança só aceita uma tara por vez, para adicionar outro valor de tara é preciso remover a tara atual.

### **Para adicionar uma tara através de um peso:**

- Com a balança apresentando peso zero, coloque um peso sobre a bandeja, aguarde estabilizar.
- Pressione a tecla **[Tara]**.

### **Para adicionar uma tara através de um valor digitado:**

- Com a balança apresentando peso zero, digite o valor de tara a ser inserido (em gramas).
- Pressione a tecla **[Tara]**.

### **Para remover um valor de tara:**

- Remova todo o peso sobre a bandeja.
- Pressione a tecla **[Tara]**.

### **9.1.2 Tecla [Zero] → Zerar**

Esta tecla é utilizada para zerar o valor de peso colocado sobre a bandeja.

Para zerar o valor de peso é necessário que o peso esteja estável sobre a bandeja e que este não esteja acima do valor máximo permitido para zero: 2% do valor da capacidade máxima da balança.

Para zerar um valor de peso:

 Com a balança apresentando um peso menor que 2% do valor da capacidade máxima e estando este peso estável, pressione a tecla **[Zero]**.

### **9.1.3 Tecla [Imprimir] → Imprimir Etiqueta / Realizar Troco**

A tecla **[Imprimir]** serve para disparar a impressão de etiquetas na balança. A impressão de etiquetas através da tecla **[Imprimir]** é permitida caso a balança esteja com um

produto carregado na memória, seja ele dá PLU interna ou através da venda de Diversos (tecla **[Diversos]**). Caso o produto em questão seja pesável, é necessário que o peso sobre a bandeja esteja acima da carga mínima da balança.

A tecla **[Imprimir]** também serve para imprimir o total acumulado quando a balança está operando no modo acumulador. Veja mais sobre no tópico *Modo Acumulador* neste manual.

### **9.1.4 Tecla [Confirmar] → Confirmar A Operação / Acumular Venda**

A tecla **[Confirmar]** serve para auxiliar nos menus e funções da balança de modo a aceitar a entrada de dados digitada.

A tecla **[Confirmar]** também serve para acumular a venda quando a balança está operando no modo acumulador. Veja mais sobre este modo no tópico *Modo Acumulador* neste manual.

### 9.2 CADASTRO DE PRODUTO

O cadastro de produtos pode ser feito diretamente na balança, sem a necessidade de software de gerenciamento externo.

Para cadastrar um produto na balança, faça os seguintes passos:

- Pressione **[Atalho Prog]** simultaneamente com **[PLU]**
- **Número de PLU:** digite o número da PLU a ser salva e após pressione **[→]**
- **Código do Item:** digite o código e após pressione **[→]**
- **Unidade do Preço:** escolha entre **[2]** (preço/unidade), **[3]** (preço/kg) e após pressione **[→]**
- **Preço:** digite o preço do produto e após pressione **[→]**
- **Tara:** Digite a tara do produto (se necessário) e após pressione **[→]**
- **Nome do PLU:** para editar a descrição do produto pressione primeiramente **[Confirmar]**. Após digite a descrição do produto. Utilize a tecla **[Shift]** para ativar a maiúscula caso necessário. Para finalizar a edição digite **[Salvar]** e depois **[→]**
- **Impressão de Data de validade**: Digite **[1]** para sim e **[2]** para não. E depois **[→]**
- **Tempo de Validade:** Digite quantos dias de validade tem o produto e após pressione **[Salvar]**

Os caracteres não encontrados nas teclas devem ser inseridos utilizando a tabela de caracteres. Para acessar os caracteres pressione a tecla **[Mapa de caracteres]** até aparecer UTF-8 no display. Na sequência pressione o número correspondente da tabela seguido de **[Confirmar]**. Para retornar aos caracteres das teclas pressione novamente **[Mapa de caracteres].**

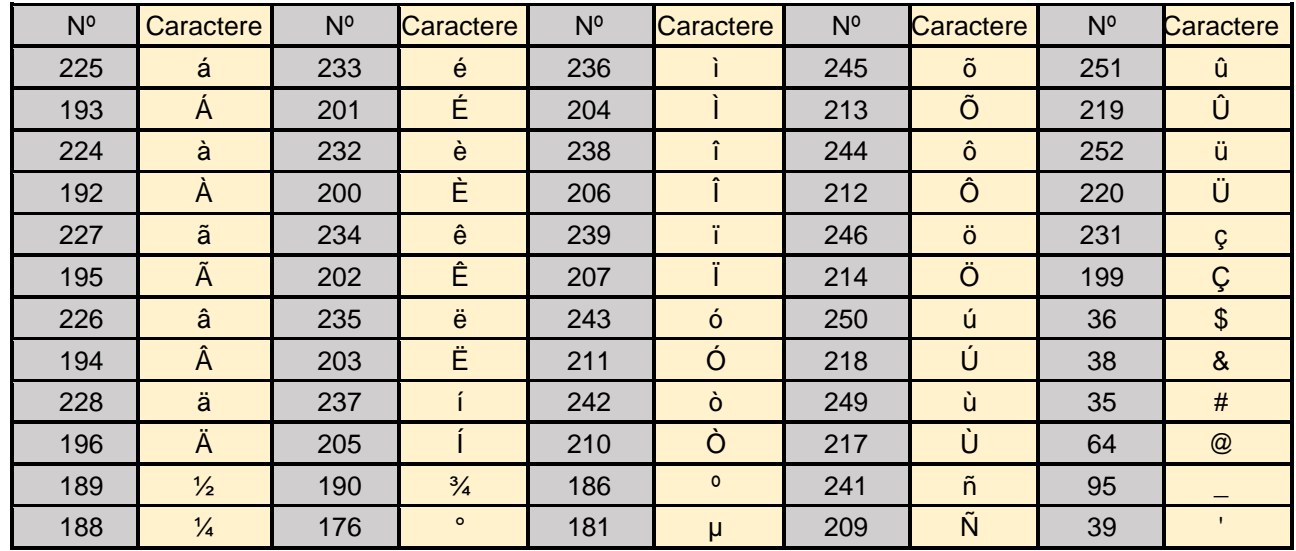

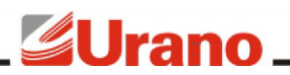

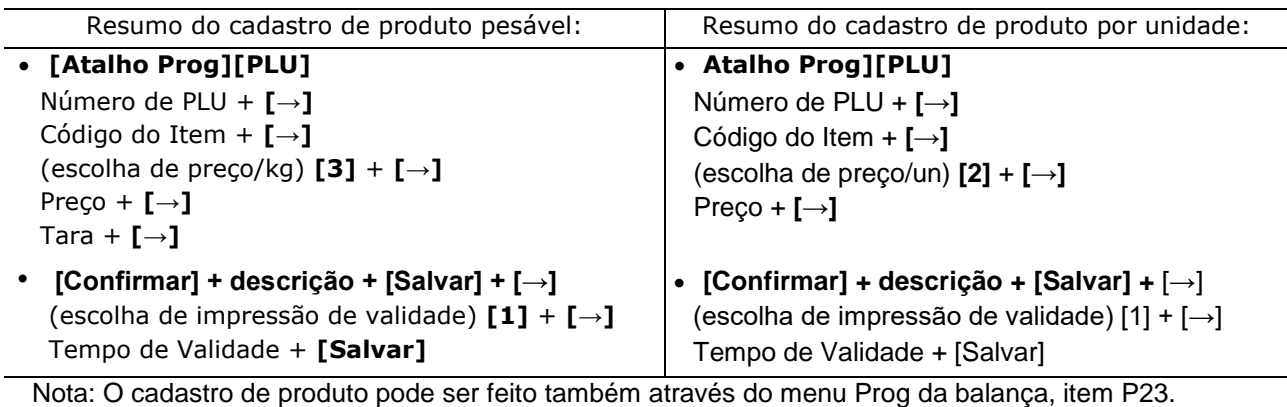

### 9.3 Operação de Venda (PLU)

A balança permite a venda de produtos pesáveis e por unidade e ainda, permite a venda de produtos cadastrados (com código de PLU) e produtos não cadastrados, chamados de *Diversos,* acessíveis através da tecla **[Venda de Diversos]** (veja item "Tecla **[Venda de Diversos]**" deste manual).

### **9.3.1 Venda de produtos pesáveis com código de PLU**

- Digite o código do produto e pressione a tecla **[PLU]**.
- Coloque o peso sobre o prato.
- Pressione a tecla **[Imprimir]** para imprimir a etiqueta.

**Nota:** A venda de pesáveis é bloqueada caso Spec75 seja igual a 1 ou 3.

### **9.3.2 Venda de produtos por unidade com código de PLU**

- Digite o código do produto e pressione a tecla **[PLU]**.
- Caso a quantia a ser vendida seja diferente de 1, pressione a tecla **[X]** e digite a quantia.
- Pressione a tecla **[Imprimir]** para imprimir a etiqueta.

**Nota:** A venda por unidade é bloqueada caso Spec75 seja igual a 2 ou 3.

### **9.3.3 Tecla [Venda de Diversos] → Venda de produtos sem código**

Esta tecla é utilizada para realizar uma venda de produtos sem precisarem estar cadastrados.

A venda de diversos pode ser realizada por peso ou por unidade.

### **9.3.4 Venda por peso:**

- Coloque um peso sobre a bandeja.
- Pressione a tecla **[Venda de Diversos]**.
- A marca *Preço/kg ou Preço/100g* acenderá no display (dependendo do que está configurado para a balança).
- Digite o preço para este produto.
- Realize a impressão através da tecla **[Imprimir]** ou acumule através da tecla **[Confirmar]**.
- Esta impressão será impressa com a descrição *Diversos - Peso*

### **9.3.5 Venda por unidade:**

- Remova todo o peso sobre a bandeja.
- Pressione a tecla **[Venda de Diversos]**.

- A marca *Preço Unitário* acenderá no display.
- Digite o preço para este produto.
- Caso precise registrar mais de um item utilize a tecla **[X]** e após digite o número de unidades a serem vendidas e aperte a tecla **[Confirmar]**.
- Realize a impressão através da tecla **[Imprimir]** ou acumule através da tecla **[Confirmar]**.
- Esta impressão será impressa com a descrição *Diversos – Unidade*

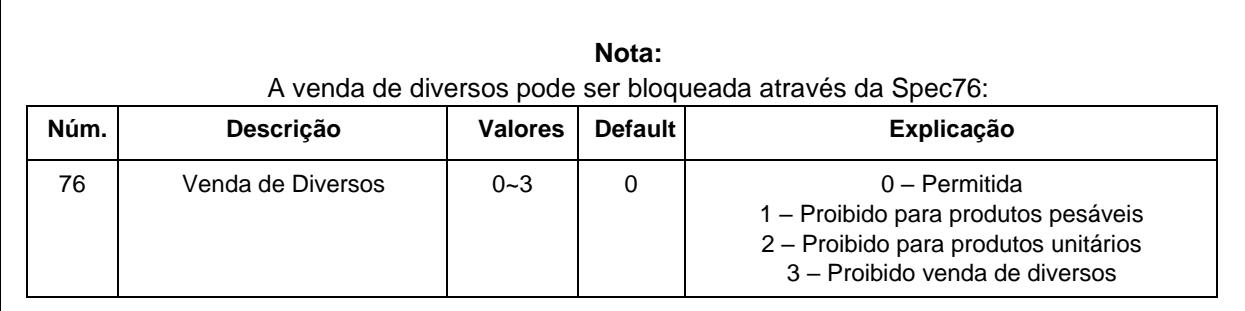

### **9.3.6 Modo Acumulador**

A balança permite operar no *Modo Acumulador*, onde as vendas realizadas na balança podem ser acumuladas para gerar uma venda consolidada. Este modo pode ser ativado ou desativado através do parâmetro de configuração listado abaixo.

Para acumular uma venda, ao invés de pressionar a tecla **[Imprimir]**, em qualquer situação de venda descrita no item *Operação de Venda* deste manual, pressione a tecla **[Confirmar]**. Enquanto o total acumulado estiver aparecendo no display, a marca de *Acumulado* estará acesa. O visor de mensagens mostrará o número de itens acumulados até o momento.

Para realizar a venda dos itens acumulados, basta pressionar a tecla **[Imprimir]** e a lista discriminada de itens e o total a pagar serão impressos. A balança também permite inserir o valor a ser pago para que o troco possa ser calculado. Para isto, antes de pressionar a tecla **[Imprimir]** digite o valor a ser pago e após pressione a tecla **[Imprimir]**.

**Nota:** O *Modo Acumulador* pode ser ativado e desativado através do Spec250: **Núm. Descrição Valores Default Explicação** 250 Modo Acumulador (ativo/inativo)  $0 - 1$  0 0 – Ativo 1 – Inativo, a tecla **[Confirmar]** atua como tecla **[Imprimir]**

### **9.3.7 Teclas [V1↑] [V2←] [V3↓] [V4→] Navegação e Buffers de Venda**

A teclas **[V1↑][V2←][V3↓][V4→]** são utilizadas para navegação, conforme as setas, quando o usuário estiver acessando um menu, assim como são utilizadas para escolher o buffer no qual a venda será acumulada.

A balança possui 4 buffers de venda: **V1**, **V2**, **V3** e **V4**. No display da balança é possível ver a indicação dos quatro buffers e a seta piscante apontando para o buffer indica qual está ativo. Para selecionar o buffer, com a balança em Modo Pesagem, pressione a tecla de buffer desejada. A seta do display passará a piscar para o buffer escolhido. Cada venda acumulada realizada será armazenada neste buffer. Os quatro buffers de armazenamento podem ser utilizados concomitantemente, e a seta acesa de modo constante apontando para o buffer indica que há venda em aberto naquele buffer.

Veja mais sobre venda acumulada no tópico *Modo Acumulador* neste manual.

### **9.3.8 Tecla [Data/Hora] → Para a visualização da data/hora da balança**

Ao pressionar a tecla **[Data/Hora]**, a balança mostrará em seu visor a data e hora atual da balança. Para editar a data e hora da balança utilize o acesso **[Prog]+[1]+[1]**. Para mais detalhes veja a seção descrevendo a tecla **[Prog]** deste manual.

Tecla [Desconto Numérico] → Desconto absoluto no valor de preço**\***

\*Exclusivo no teclado do modelo BA37C e BA37-T.

Esta tecla é utilizada para aplicar um desconto absoluto sobre o preço do produto.

Para aplicar o desconto, realize os seguintes passos:

- Carregue um produto para a memória.
- Insira o valor de desconto desejado.
- Pressione a tecla **[Desconto Numérico]**.
- O desconto será aplicado ao preço conforme valor inserido.
- A marca *Desconto* acenderá no display.

**Nota:** Para carregar um produto da memória, siga conforme descrito em **Operação de Venda** neste manual.

Esta tecla pode ser bloqueada através deste Spec110:

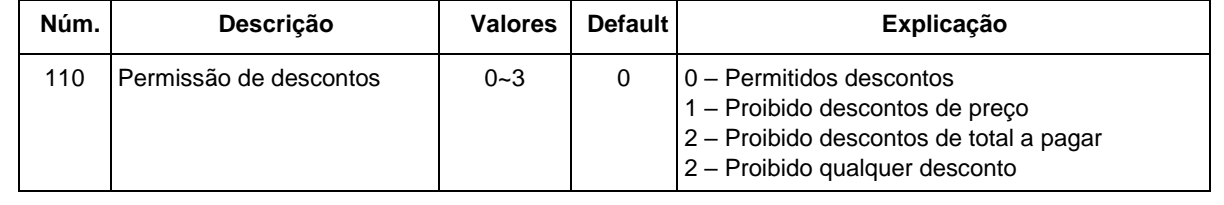

### **9.3.9 Tecla [Desconto Percentual] → Desconto percentual no valor de preço**

Esta tecla é utilizada para aplicar um desconto percentual sobre o preço do produto.

Pode ser definido um valor de desconto pré-fixado para esta tecla, conforme Spec114 da tabela de especificação, ou ainda definido um valor manualmente ao chamar a função de desconto percentual.

Esta tecla pode operar de três formas:

**Método 1:** Com o valor de desconto percentual, definido no Spec114, diferente de 0:

- Carregue um produto para a memória.
- Pressione a tecla **[Desconto Percentual]**.
- O desconto será aplicado ao preço conforme valor percentual cadastrado no Spec114.
- A marca *Desconto* acenderá no display.

**Método 2:** Com o valor de desconto percentual, definido no Spec114, sendo igual a 0:

- Carregue um produto para a memória.
- Pressione a tecla **[Desconto Percentual]**.
- Insira o valor do percentual de desconto desejado conforme mostrado no visor de mensagem.
- O desconto será aplicado ao preço conforme valor de desconto percentual inserido.
- Aperte a tecla **[Confirmar]**
- A marca *Desconto* acenderá no display.

**Método 3:** Inserção manual, indiferente do que está definido no Spec114:

• Carregue um produto para a memória.

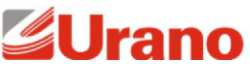

- Insira o valor do percentual de desconto desejado, como se estivesse digitando o preço do produto (0,01% a 99,99%).
- Pressione a tecla **[Desconto Percentual]**.
- O desconto será aplicado ao preço conforme valor de desconto percentual inserido.
- A marca *Desconto* acenderá no display.

**Nota:** Para carregar um produto da memória, siga conforme descrito em **Operação de Venda** neste manual.

Para configurar o valor de percentual para esta tecla acesse o Spec114:

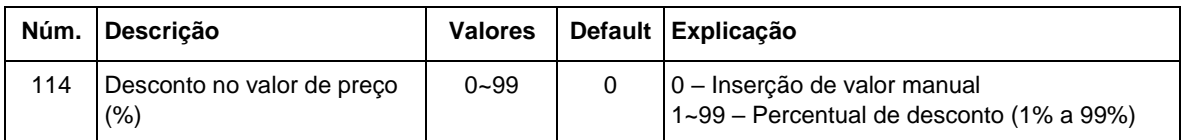

Esta tecla pode ser bloqueada através deste Spec110:

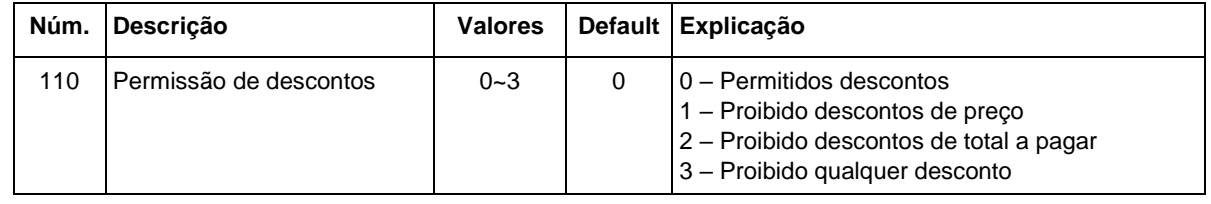

### **9.3.10 Tecla [Edição de Preço] → Alterar o valor de preço da memória de produto**

Esta tecla é utilizada para alterar o valor de preço do produto.

Para alterar o valor de preço, realize os seguintes passos:

- Carregue um produto para a memória.
- Insira o novo valor de preço desejado.

 $\mathsf{r}$ 

- Mantenha pressionada a tecla **[Edição de Preço]** até ouvir um bipe.
- O novo valor de preço será gravado ao produto atual.

**Nota:** Para carregar um produto da memória, siga conforme descrito em **Operação de Venda**  neste manual.

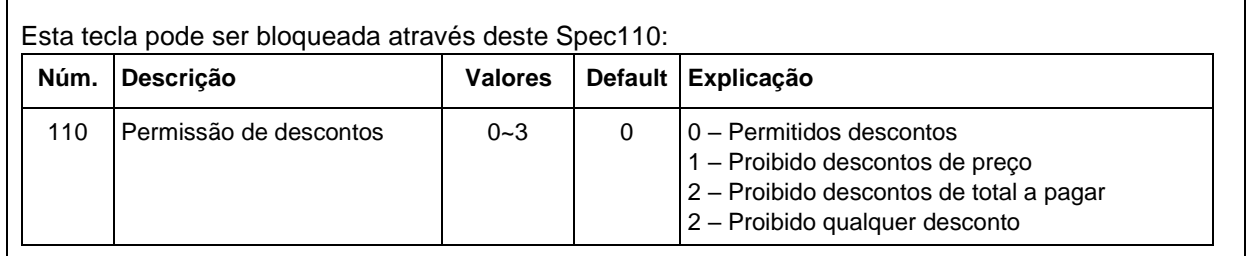

### **9.3.11 Tecla [Gap / Contínuo] → Selecionar entre GAP e Contínua\***

### **\*Exclusivo no teclado do modelo BA37C e BA37-T.**

Esta tecla é utilizada para selecionar o tipo de etiqueta que está colocado no mecanismo impressor: etiquetas com GAP ou bobina de papel térmico. Ao trocar de um tipo de etiqueta para outro é preciso selecionar o modelo correto através desta tecla, caso contrário a balança não conseguirá emitir etiquetas da forma correta.

Para selecionar o tipo de etiqueta:

Mantenha pressionada a tecla **[Gap / Contínuo]** até ouvir um bipe.

Visualize no display a marca **GAP**. Caso a seta tenha acendido, a balança foi configurada para operar com GAP. Caso a marca tenha se apagado, a balança foi configurada para operar com bobina de papel térmico. \* Para trocar novamente repita o procedimento.

### **9.3.12 Tecla [Reimprimir] → Reimprimir de etiqueta**

Esta tecla é utilizada para disparar a reimpressão da última etiqueta impressa, para o caso de problemas na última impressão.

**Nota:** a reimpressão por ser bloqueada através do Spec65.

### **9.3.13 Tecla [Modo Autom.] → Ativar os modos automáticos**

Ao pressionar esta tecla será ativado o modo Empacotadora, e a marca *Modo Automático* será acionada no display. Ao pressionar a tecla novamente, o modo é desativado. Neste modo de operação, tendo uma PLU na memória, a balança irá imprimir automaticamente uma etiqueta ao colocar o peso no prato, estando este estável e acima da carga mínima.

### **9.3.14 Tecla [Abrir Gaveta] → Abrir gaveta de dinheiro**

Esta tecla é utilizada para ativar a abertura da gaveta de dinheiro, caso a mesma esteja conectada à balança.

A gaveta de dinheiro também pode ser ativada a cada vez que for realizada uma impressão de etiqueta (uma venda). Vide Spec61.

A abertura da gaveta pode ser bloqueada em alguns modos de operação (Vendas, Programação e Relatório) conforme descrito nos Spec62, Spec63 e Spec64.

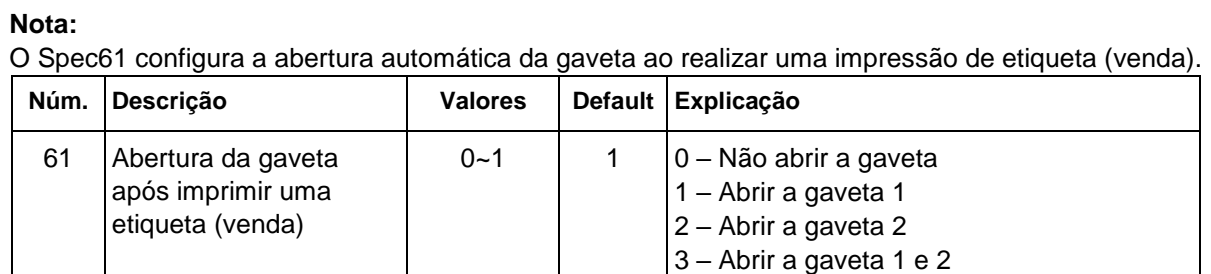

Os Spec62, Spec63 e Spec64, configuram a abertura da gaveta através de tecla [Gaveta] nos diferentes modos de operação.

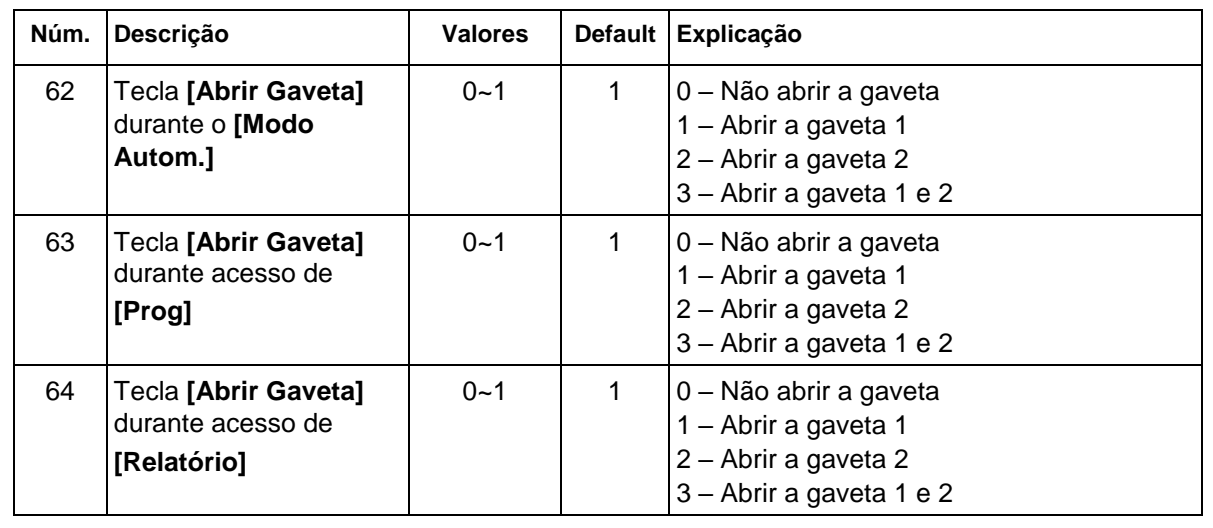

### nn

### **9.3.15 Tecla [Avançar Papel]**

A tecla **[Avançar Papel]** serve para imprimir uma etiqueta teste, tanto para verificar a impressão quanto para avançar o papel após a troca da bobina de etiqueta. Pressione uma vez e uma etiqueta teste será impressa.

### **9.3.16 Tecla [Lote/Data Retroativa]**

A tecla **[Lote/Data Retroativa]** serve para dois propósitos: para inserir a informação de lote na balança e para retroagir a data de validade do produto.

### **Lote:**

O lote inserido na balança passa a ser impresso na etiqueta que contemple essa inscrição.

Para inserir um lote na balança, faça os seguintes passos:

- Pressione **[Lote/Data Retroativa]**.
- A balança irá mostrar o lote atual. Caso não tenha sido inserido lote, o campo estará vazio.

Caso o campo não esteja vazio e deseje limpá-lo pressione **[Voltar]**.

- Digite o lote podendo conter letras e números e após pressione **[Confirmar]**.
- Caso queira somente remover o lote inserido deixe o campo em branco.

### **Data retroativa:**

A função de data retroativa serve para permitir retroação da data de impressão da etiqueta, para o caso de necessitar imprimir uma etiqueta para a substituição de uma que tenha sido extraviada de um produto. Para isso, a balança permite imprimir uma etiqueta com a data de impressão idêntica à data que foi impressa na etiqueta, e neste não estende a validade do produto caso tivesse sido impresso com a data atual.

Para retroagir a data de validade de uma etiqueta, faça os seguintes passos:

- Para retroagir a data, é preciso primeiramente ter um produto em memória (veja como em em Operação de venda de PLU).
- Pressione **[Atalho Prog] [Lote/Data Retroativa]**.
- A balança irá solicitar a data que foi impressa a etiqueta extraviada. Insira a data e pressione **[Confirmar]**. A balança irá calcular automaticamente a data de validade baseado no tempo de validade do produto cadastrado.
- Coloque o produto na bandeja e pressione **[Imprimir]**. A data será impressa confirme a data inserida e a validade calculada a partir desta.
- A retroação de data é automaticamente cancelada ao remover o produto da memória.

### **Unidade de medida do preço**

A balança permite escolher a unidade de medida de peso para o preço representado no visor da balança.

As unidades possíveis são:

- Preço/kg.
- Preço/100g.
- Preço/Un.

A unidade de medida de peso da balança é fixa em quilogramas. Uma vez escolhida a unidade de peso para o preço, o visor da balança passará a realizar o cálculo do total a pagar baseado nesta unidade. A etiqueta impressa também apresentará a unidade escolhida para preço.

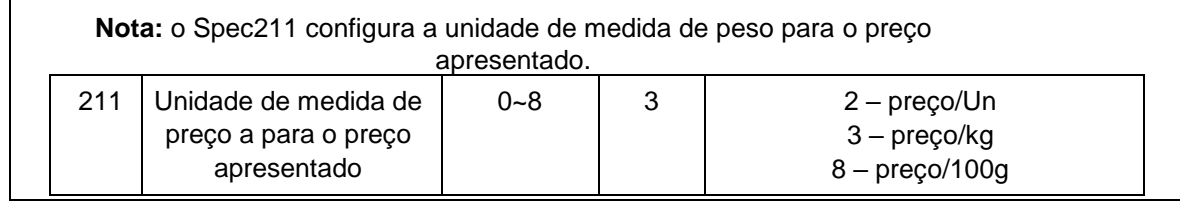

### **9.3.17 Tecla [Modo Pesagem] → Para retornar ao modo de pesagem/venda da balança**

Esta tecla é utilizada para trazer novamente a balança ao modo de pesagem, onde podem ser realizadas as vendas de produtos, caso a balança esteja acessando qualquer outro menu de visualização ou configuração.

### **9.3.18 Tecla [Relatório] → Menu de Relatórios**

Esta tecla é utilizada para entrar no menu de relatórios da balança. Existem vários tipos de relatórios e vários períodos de análise, conforme tabela.

Para exemplo de impressão de relatório, vamos realizar a impressão de um relatório diário.

Para verificar os relatórios diários disponíveis para impressão, é possível imprimir uma lista primeiro. Essa lista mostrará o índice do relatório a esquerda e a data referente a esse relatório à direita. Caso tenha sido feita uma alguma impressão no dia, o relatório do dia atual será apontado como índice 0.

Para imprimir a lista de relatórios disponíveis:

- Pressione **[Relatório]+[1]+[1]**.
- Pressione **[X]**.
- A impressão será disparada.
- Para sair do menu pressione **[Modo Pesagem]**.

 Vamos imprimir como exemplo o relatório do dia de ontem (supondo que hoje tenha sido feita impressão na balança, o índice de ontem será 1):

- Pressione **[Relatório]+[1]+[1]**.
- Digite o número do índice do relatório desejado: **[1]**.
- Pressione **[Confirmar]**.
- A impressão será disparada.
- Para sair do menu pressione **[Modo Pesagem]**.

A impressão dos outros relatórios segue análoga ao exemplo dado.

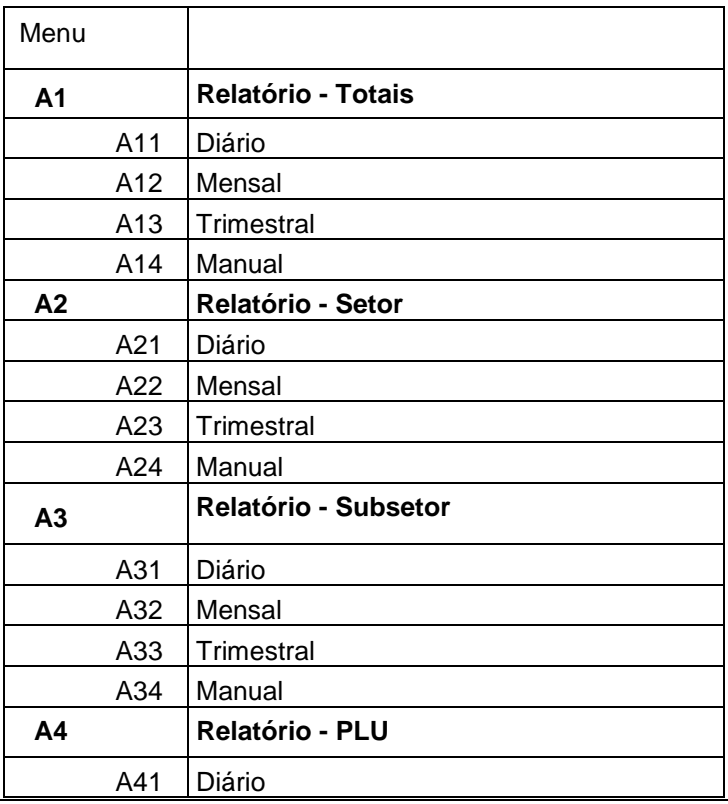

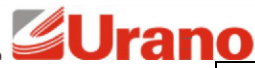

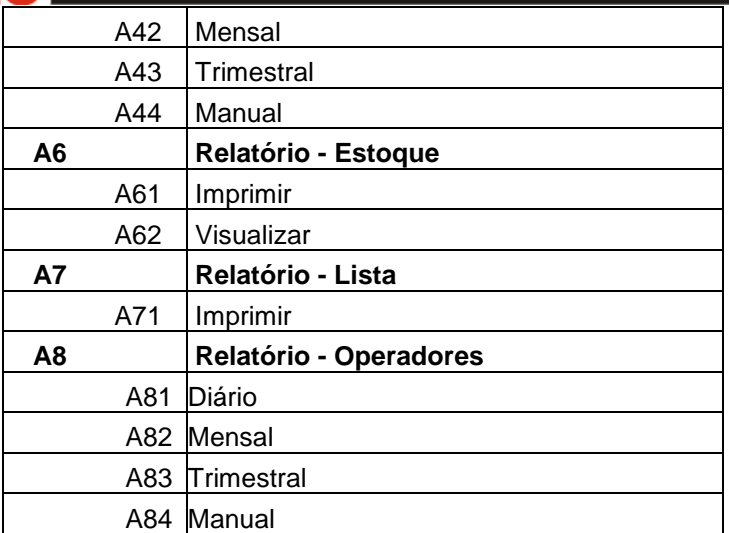

### **9.3.19 Tecla [Prog] → Acessar o menu de programação da balança**

Ao pressionar a tecla **[Prog]**, temos acesso ao menu de configuração da balança. Este menu pode estar bloqueado por senha, neste caso, digite a senha de acesso. Este menu tem a estrutura de 5 itens principais e cada item com seus subitens, conforme tabela a seguir:

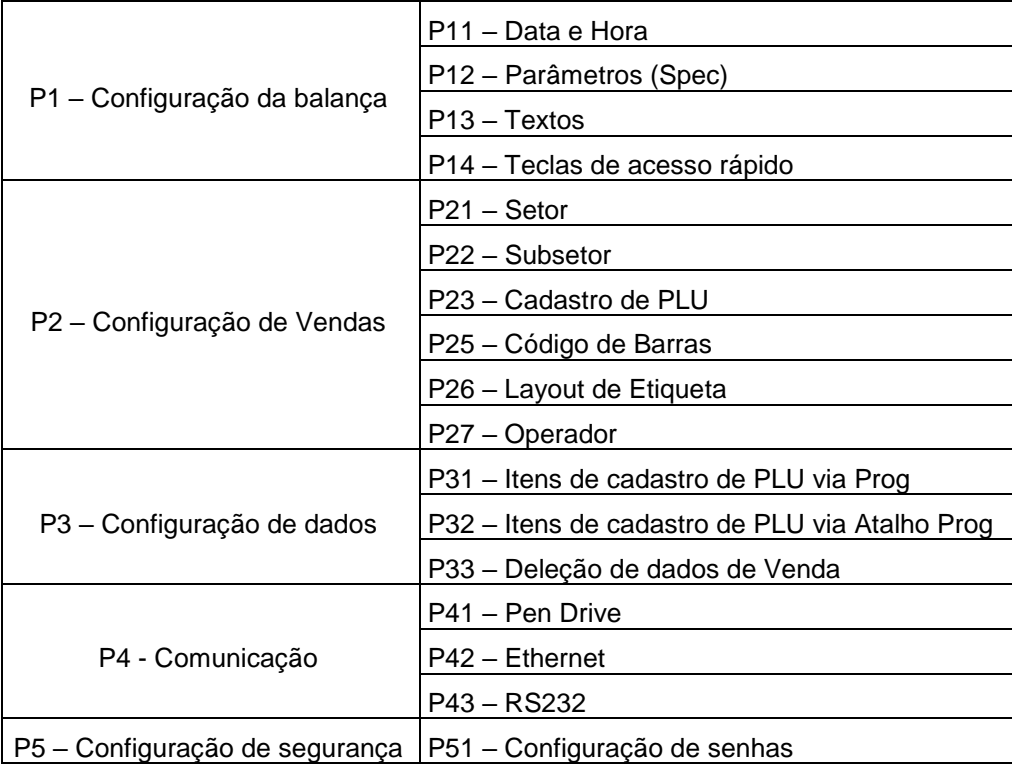

Para entrar no menu e navegar entre as opções:

Pressione a tecla **[Prog]** e caso este menu esteja protegido por senha, digite a senha de acesso.

- Utilize as teclas **[V2←] [V4→]** para trocar entre os menus e para aceitar pressione a tecla **[Confirmar]**
- Ou digite diretamente no teclado numérico o número correspondente ao menu e submenu de interesse e pressione a tecla **[Confirmar]**.
- Para cancelar a entrada no menu e voltar ao modo de pesagem pressione a tecla **[Modo Pesagem]**.

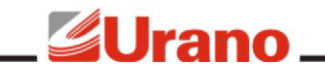

### **P11 – Data e Hora**

Este submenu serve para editar a data e a hora da balança.

Pressione **[Prog]+[1]+[1]** para entrar no menu.

Navegue utilizando as teclas **[V2←][V4→]** dentre os dados a serem editados, e insira os dados através do teclado numérico da balança. Note que a marca correspondente do item a ser editado aparecerá piscante display, conforme ordem: os dois últimos dígitos do ano, os dois dígitos do mês, os dois dígitos do dia, os dois dígitos de hora, os dois dígitos de minutos e os dois dígitos de segundos. Para salvar a alteração pressione **[Salvar]**.

### **P12 – SPEC**

Este parâmetro abre acesso à tabela de configuração da balança.

Pressione **[Prog]+[1]+[2]** para entrar no menu.

Navegue utilizando as teclas **[V2←][V4→]** dentre os parâmetros que podem ser editados, insira os dados através do teclado numérico da balança. Para salvar a alteração pressione **[Salvar]**.

Veja a tabela completa de configuração da balança no item *Tabela Spec* deste manual.

### **P13 – Textos**

Este submenu serve para editar os textos diversos da balança.

Pressione **[Prog]+[1]+[3]** para entrar no menu.

Navegue utilizando as teclas **[V2←][V4→]** dentre os parâmetros que podem ser editados, insira os dados através dos teclados da balança. Para salvar a alteração pressione **[Salvar]**.

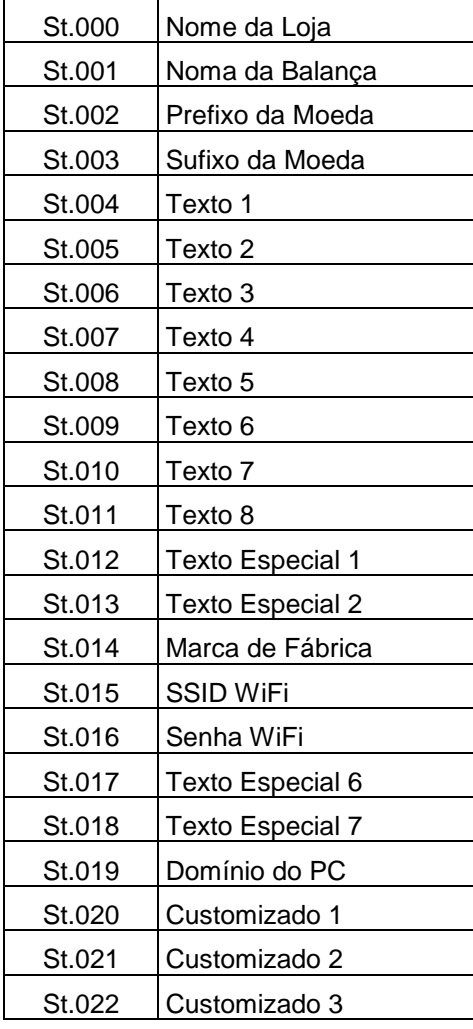

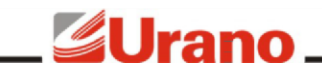

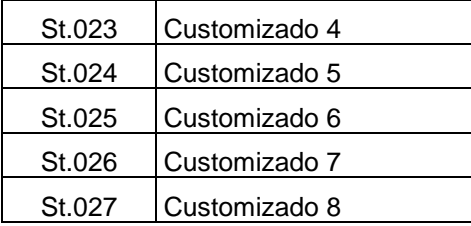

### **P14 – Teclas de acesso rápido**

Este submenu serve para editar os atalhos de PLU do teclado de acesso rápido:

- Pressione **[Prog]+[1]+[4]** para entrar no menu.
- Pressione a tecla de acesso rápido que queira fazer a associação
- Agora digite o número da PLU que deseja associar (e não o código da PLU).
- Pressione a tecla **[Salvar]**.

A balança aceita a associação de até três produtos por tecla. Para associar os outros produtos pressione novamente a tecla de acesso rápido para mudar o banco de associação (1, 2 e 3) mostrado no visor de preço.

### **P21 – Setor**

Este submenu serve para cadastrar o setor da balança:

- Pressione **[Prog]+[2]+[1]** para entrar no menu.
- Digite o número do setor, entre 10 a 99.
- Pressione **[V4→].**
- Pressione **[Confirmar]** para editar o nome do setor.
- Digite o nome do setor no teclado alfanumérico e pressione **[Salvar]**.
- Para inserir mais setores pressione **[V2←]** e faça o procedimento novamente.
- Para sair do cadastro de setores pressione **[Modo Pesagem]**

### **P22 – Subsetor**

Este submenu serve para cadastrar o subsetor da balança:

- Pressione **[Prog]+[2]+[2]** para entrar no menu.
- Digite o número do setor, entre 10 a 99.
- Pressione **[V4→].**
- Pressione **[Confirmar]** para editar o nome do subsetor.
- Digite o nome do setor no teclado alfanumérico e pressione **[Salvar]**.
- Para inserir mais subsetores pressione **[V2←]** e faça o procedimento novamente.
- Para sair do cadastro de subsetores pressione **[Modo Pesagem]**

### **P23 – Cadastro de Produtos**

Este submenu serve para cadastrar os produtos na balança. Pressione **[Prog]+[2]+[3]**  para entrar no menu. Este mesmo menu pode ser acessado através do acesso rápido: **[Atalho Prog]** simultaneamente com **[PLU]**. Veja como cadastrar o produto no item *Cadastro de Produtos* neste manual.

### **P25 – Código de Barras**

Este submenu serve para criar padrões de códigos de barras.

A balança possui 9 códigos de barras pré-cadastrados de fábrica e permite a criação de até 89 novos padrões de códigos de barras.

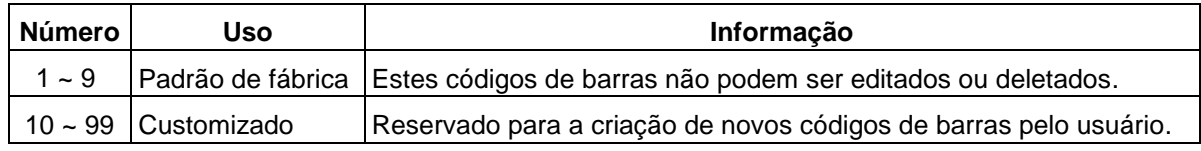

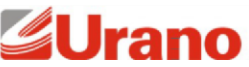

Para cadastrar um novo código de barras:

- Pressione **[Prog]+[2]+[5]** para entrar no menu.
- Digite o número do código de barras a ser criado (10 ~ 99). Pressione **[V4→]**.
- Pressione **[Confirmar]** para editar o nome do código de barras, digite o nome e pressione **[Salvar]**. Caso não queira dar um nome para o código de barras, siga para o próximo passo pressionando **[V4→]**.
- Digite o tipo de código de barras a ser cadastrado conforme tabela *Tipos de Códigos de Barras* abaixo e pressione **[V4→]**.
- Digite o tipo de dígito verificador a ser utilizado conforme tabela *Dígito verificador do Código de Barras abaixo* e pressione **[V4→]**.
- Caso tenha um número constante a ser adicionado no código de barras insira-o aqui (constante 1) e pressione **[V4→]**, caso não possua deixe em branco.
- Caso tenha outro número constante a ser adicionado no código de barras insira-o aqui (constante 2) e pressione **[V4→]**, caso não possua deixe em branco.
- Para inserir a formatação dos dados do código de barras, digite os dados conforme tabela *Formação do Código de Barras*. Veja o exemplo de formatação dos Códigos de Barras padrão para referência logo abaixo desta tabela.
- Para salvar o novo formato do código de barras pressione **[Salvar]**.
- Para sair do cadastro de código de barras pressione **[Modo Pesagem]**.

### **Tipos de Códigos de Barras:**

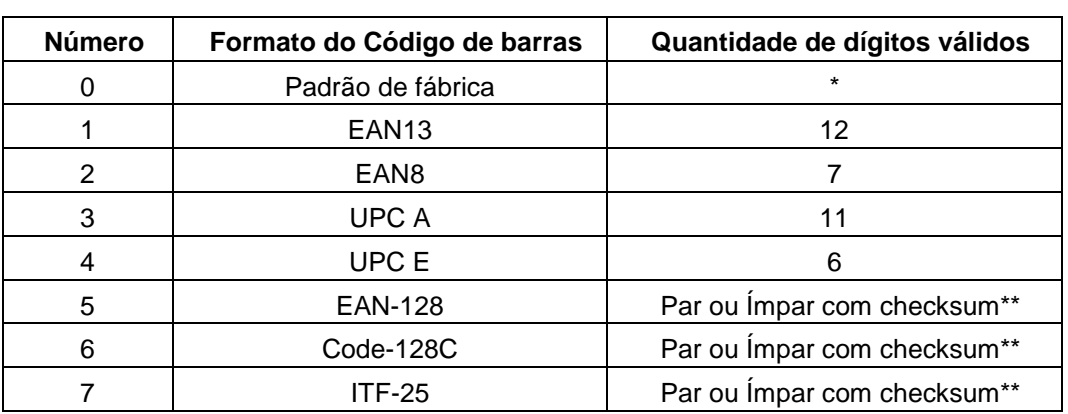

\* Quando selecionado Padrão de Fábrica, será selecionado o código de barras mais apropriado de acordo com a entrada de dígitos.

\*\* Quando selecionado EAN-128, Code-128 ou ITF-25, se a quantidade de dígitos inserida for ímpar, será colocado automaticamente um dígito de checksum ao final para se tornar par.

### **Dígito verificador do Código de Barras:**

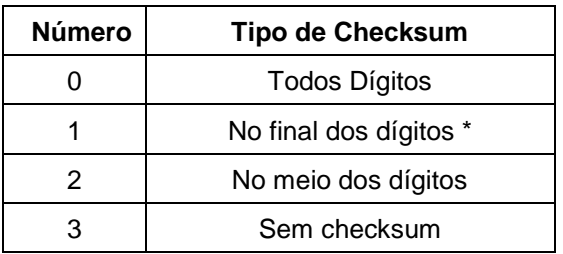

\* Dependendo do Código de Barras escolhido, o tipo de checksum pode não ter efeito, tal como o EAN13, o qual será considerado sempre "No final dos dígitos", não interessa qual escolha seja feita.

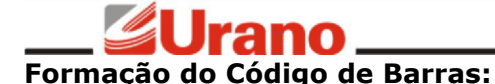

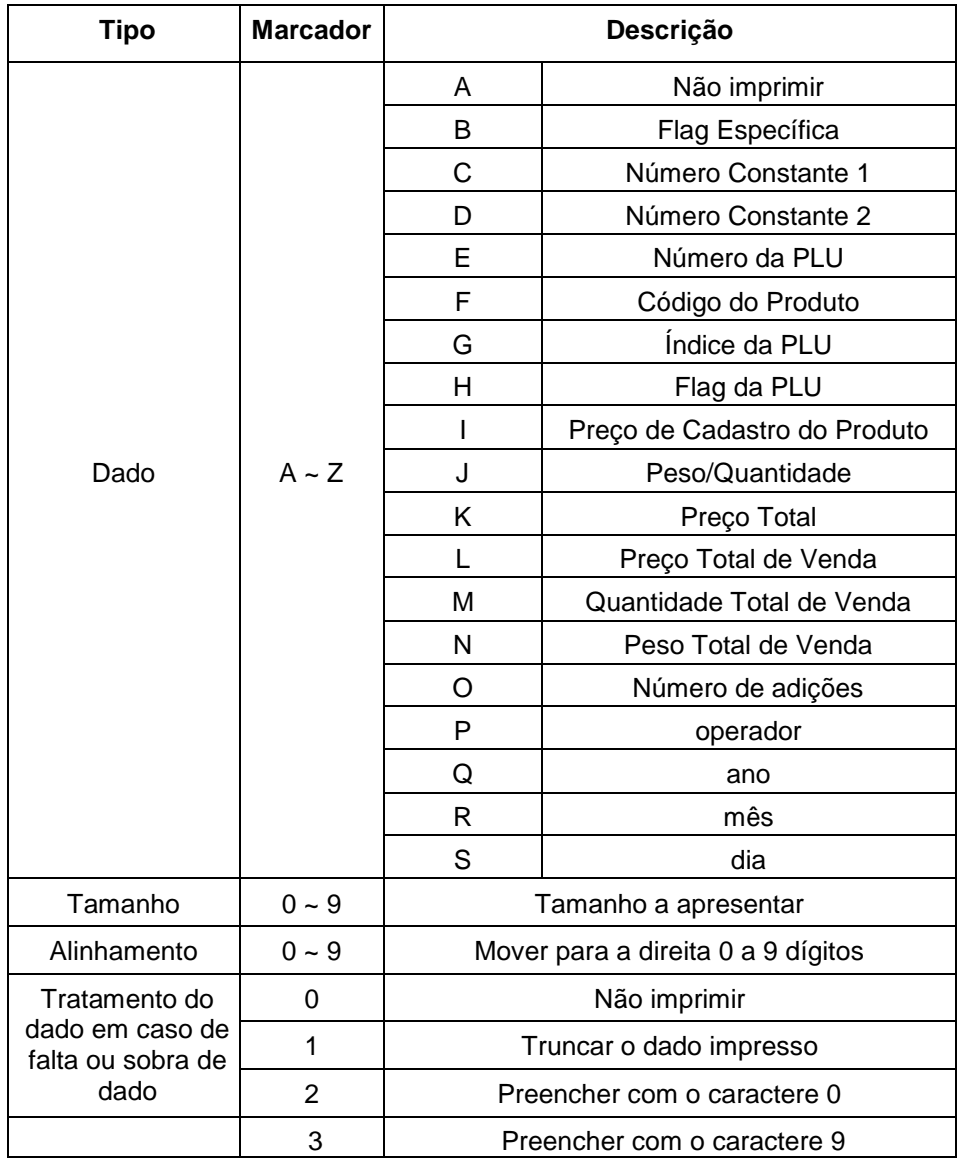

A estrutura para a descrição do formato do código de barras são seis módulos, contento uma letra e três números cada. O formato base é **A000A000A000A000A000A000**, o qual não gera nenhuma impressão.

### Exemplo:

Para a criação de um código de barras EAN13 com inicializador in-store (2), 6 dígitos para código do produto, 5 dígitos para total e dígito verificador, tendo adicionado no cadastro do código de barras a "Constante 1" = 2, temos: **C100F600L500A000A000A000**

### **P26 – Layout de Etiqueta**

Utilize o software para PC URANO CONNECT para executar novos layouts de etiquetas.

### **P27 – Operador**

Este submenu serve para cadastrar os operadores da balança:

- Pressione **[Prog]+[2]+[7]** para entrar no menu.
- Digite o número do operador.
- Pressione **[V4→]**.
- Pressione **[Confirmar]** para editar o nome do operador (0 a 99).

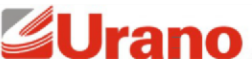

- Digite o nome do setor no teclado alfanumérico e pressione **[Salvar]**.
- Pressione **[V4→]**.
- Digite uma senha para ser utilizada por este operador e pressione **[Salvar]**.
- Pressione **[Salvar]** para gravar as alterações.
- Para sair do cadastro de subsetores pressione **[Modo Pesagem]**.

### **P31 e P32 – Ativação de itens para cadastro de Produtos**

Este submenu serve para ativar ou desativar os itens para o cadastro de produtos. O submenu P31 configura os itens de cadastro de produtos para **[Prog]+[2]+[3]**, já o submenu P32 configura os itens de cadastro de produtos para **[Atalho Prog][PLU]**.

Utilize as teclas **[V2←][V4→]** para navegar entre os itens. Para marcar o item pressione **[0]**, para desmarcar o item pressione **[1]**. A lista de itens está descrita na tabela abaixo. Para salvar pressione **[Salvar]** e para voltar ao modo de pesagem pressione **[Modo Pesagem]**.

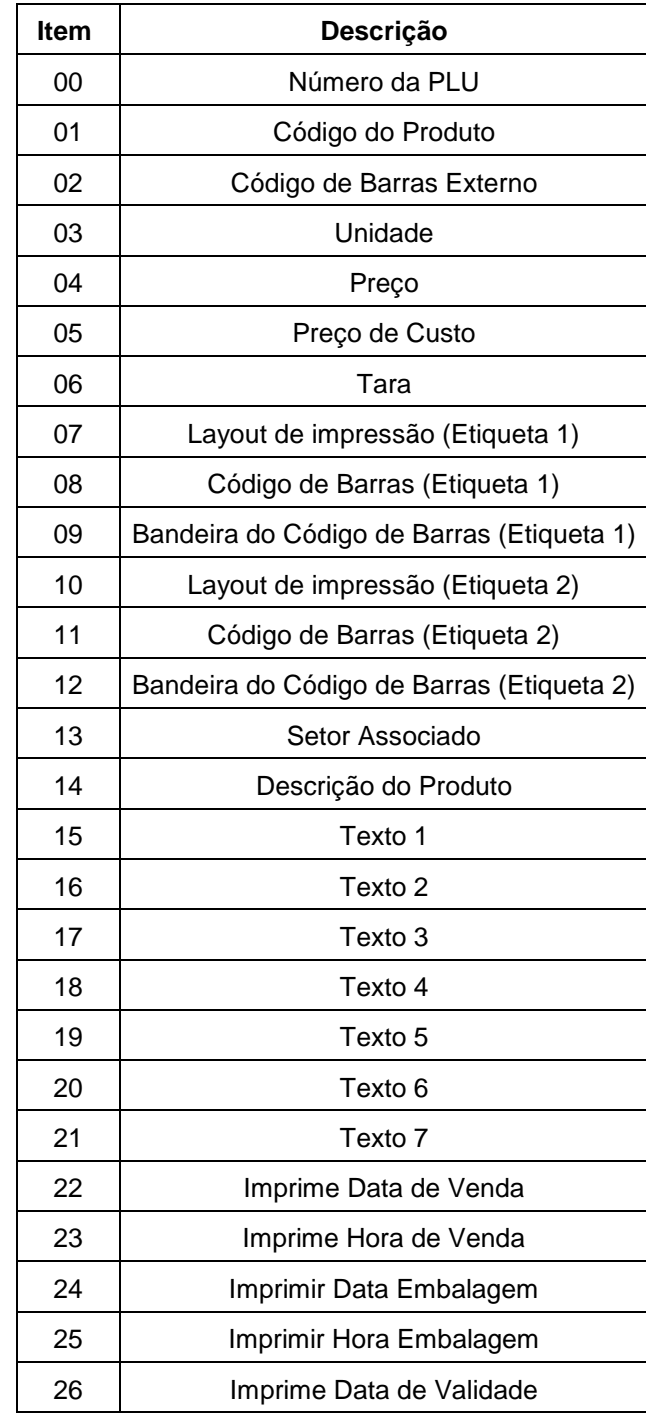

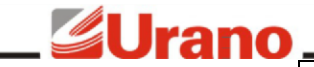

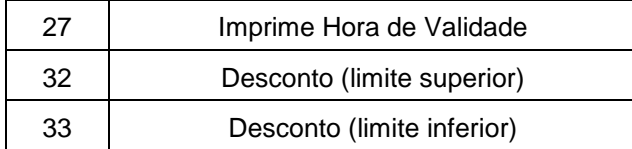

### **P33 – Deleção de dados**

Este submenu serve para conseguir deletar os dados da memória da balança:

• Para acessar este submenu é necessário digitar a senha de acesso 9958 e após pressione **[Confirmar]**.

• Digite o índice do tipo de item que deseja deletar, conforme tabela abaixo, ou pressione **[V4→]** navegar até o item desejado e pressione para **[Confirmar]** selecionar.

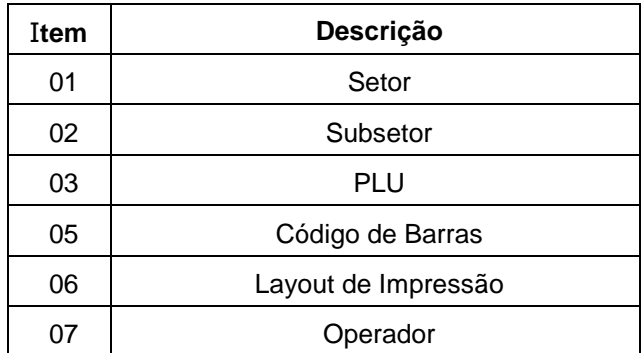

- Digite o índice inicial do dado que deseja deletar e pressione **[Confirmar]**.
- Digite o índice final do dado que deseja deletar e pressione **[Confirmar]**.
- O display mostrará a mensagem "Aguarde" até finalizar a deleção dos dados.

### **P41 – USB**

Este submenu serve para exportar e importar cadastros através de um dispositivo de armazenagem USB (pen drive).

Exportar cadastros da balança para o pen drive:

- Pressione **[Prog]+[4]+[1]** para entrar no menu.
- Digite o número do arquivo a ser criado de 000 a 999.
- Pressione **[Salvar]**.
- Aguarde até a balança informar "Finalizado".
- Pressione **[Confirmar]** para voltar ao menu.
- Para sair do menu de USB pressione **[Modo Pesagem]**.

Exportar demandas da balança para o pen drive:

- Pressione **[Prog]+[4]+[1]** para entrar no menu.
- Digite o número do arquivo a ser importado de 000 a 999.
- Pressione **[PLU]**.
- Aguarde até a balança informar "Finalizado".
- Pressione **[Confirmar]** para voltar ao menu.
- Para sair do menu de USB pressione **[Modo Pesagem]**.

Importar cadastros do pen drive para a balança:

- Pressione **[Prog]+[4]+[1]** para entrar no menu.
- Digite o número do arquivo a ser importado de 000 a 999.
- Pressione **[X]**.
- Pressione **[Confirmar]**.
- Aguarde até a balança informar "Finalizado".

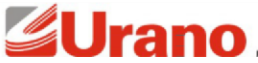

- Pressione **[Confirmar]** para voltar ao menu.
- Para sair do menu de USB pressione **[Modo Pesagem]**.

### **P42 – Ethernet**

Este submenu serve para exportar as demandas da balança manualmente via ethernet. Este recurso só deve ser utilizado caso a balança não esteja configurada para exportar os dados automaticamente via ethernet. Vide Spec43.

- Conecte o cabo de rede na balança.
- Pressione **[Prog]+[4]+[2]** para entrar no menu.
- Pressione **[X]**.
- Pressione **[Confirmar]**.
- Aguarde até a balança informar a letra "C" no visor alfanumérico.
- Pressione **[Cancelar]** para voltar ao menu.
- Para sair do menu de USB pressione **[Modo Pesagem]**.

### **P43 – RS232**

Este submenu serve para exportar as demandas da balança manualmente via RS232.

- Conecte o cabo serial na balança.
- Pressione **[Prog]+[4]+[3]** para entrar no menu.
- Aguarde até a balança informar "Finalizado".
- Pressione **[Cancelar]** para voltar ao menu.
- Para sair do menu de USB pressione **[Modo Pesagem]**.

### **P51 – Senhas**

Este submenu serve configurar as senhas de acesso da balança. A balança permite cadastrar quatro senhas, uma senha administrativa e as outras para acesso a **[Modo Pesagem]**, acesso a **[Prog]** e acesso a [**Relatório]**. Para entrar neste menu é preciso digitar a senha mestra 9958.

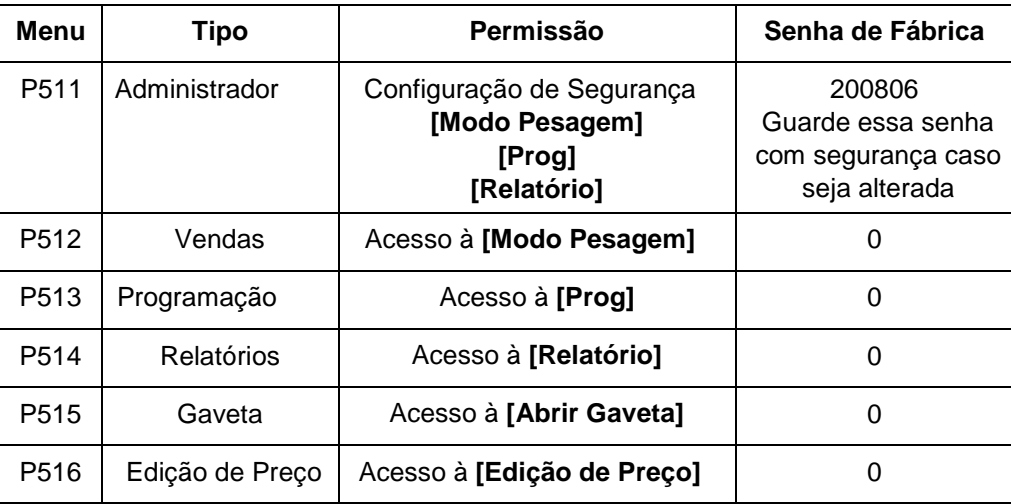

### Observações:

- Salvar senha 0 significa manter sem senha.
- A senha de administrador é uma senha acima das demais, deixá-la em 0 faz com que as outras senhas não sejam solicitadas mesmo se forem cadastradas.
- Caso seja cadastrada alguma senha para Vendas, Programação ou Relatório, aconselha-se trocar a senha padrão de fábrica de Administrador. Guarde a nova senha com segurança.
- O Spec247 permite configurar para balança lembrar da senha uma vez digitada.

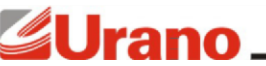

Para editar uma senha:

- Pressione **[Prog]+[5]+[1]** para entrar no menu.
- Será solicitada a senha de administrador, digite a senha e pressione **[Confirmar]**.
- Digite o número de qual senha deseja alterar, 1 a 4 conforme tabela acima.
- Digite a senha a ser cadastrada.
- Pressione **[Confirmar]**.
- Repita a senha.
- Pressione **[Confirmar]**.
- Para sair do menu pressione **[Modo Pesagem]**.

### **10 Tabela SPEC**

### **Tabela de especificações básicas da balança:**

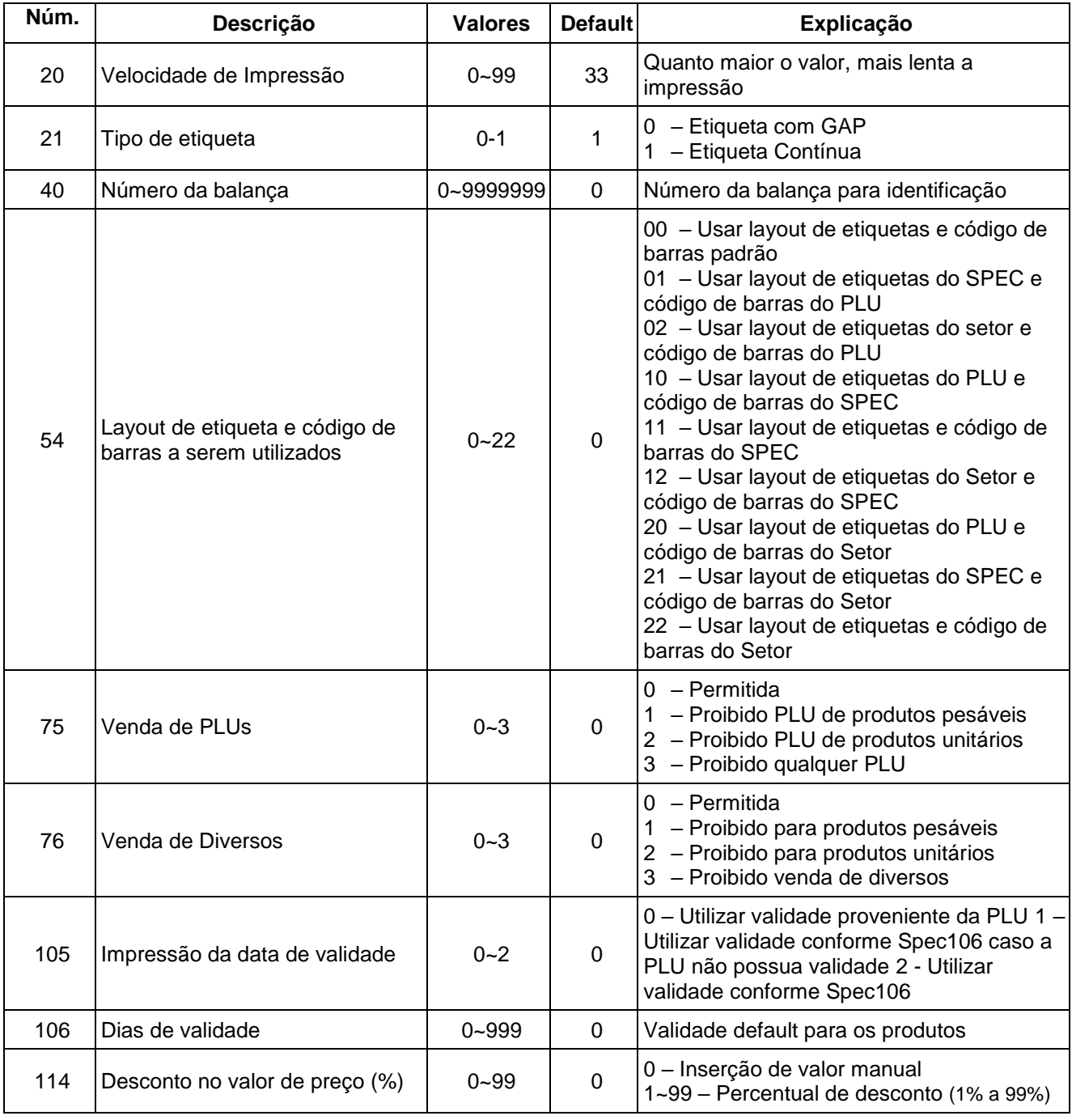

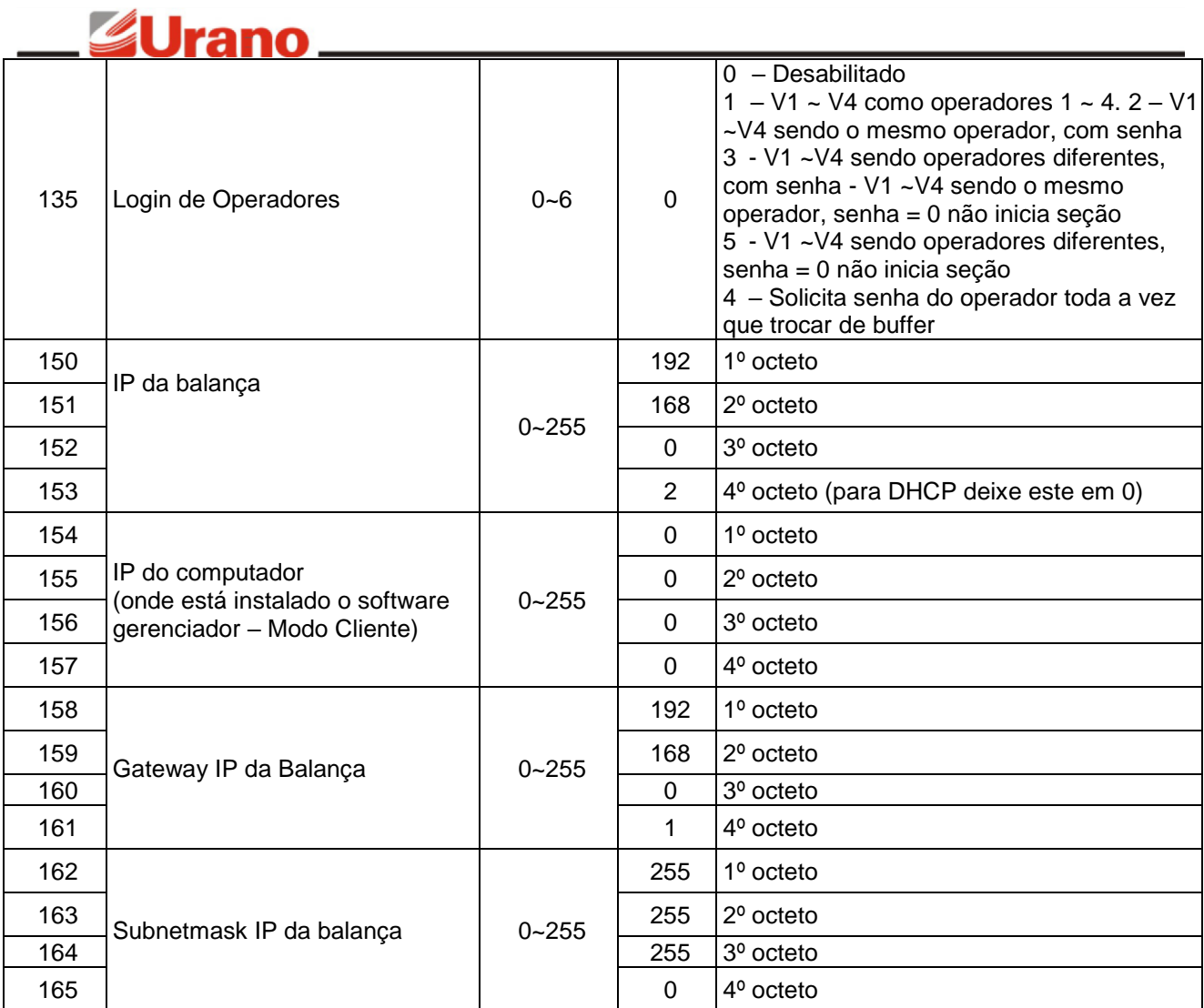

### **Tabela de especificações avançadas da balança:**

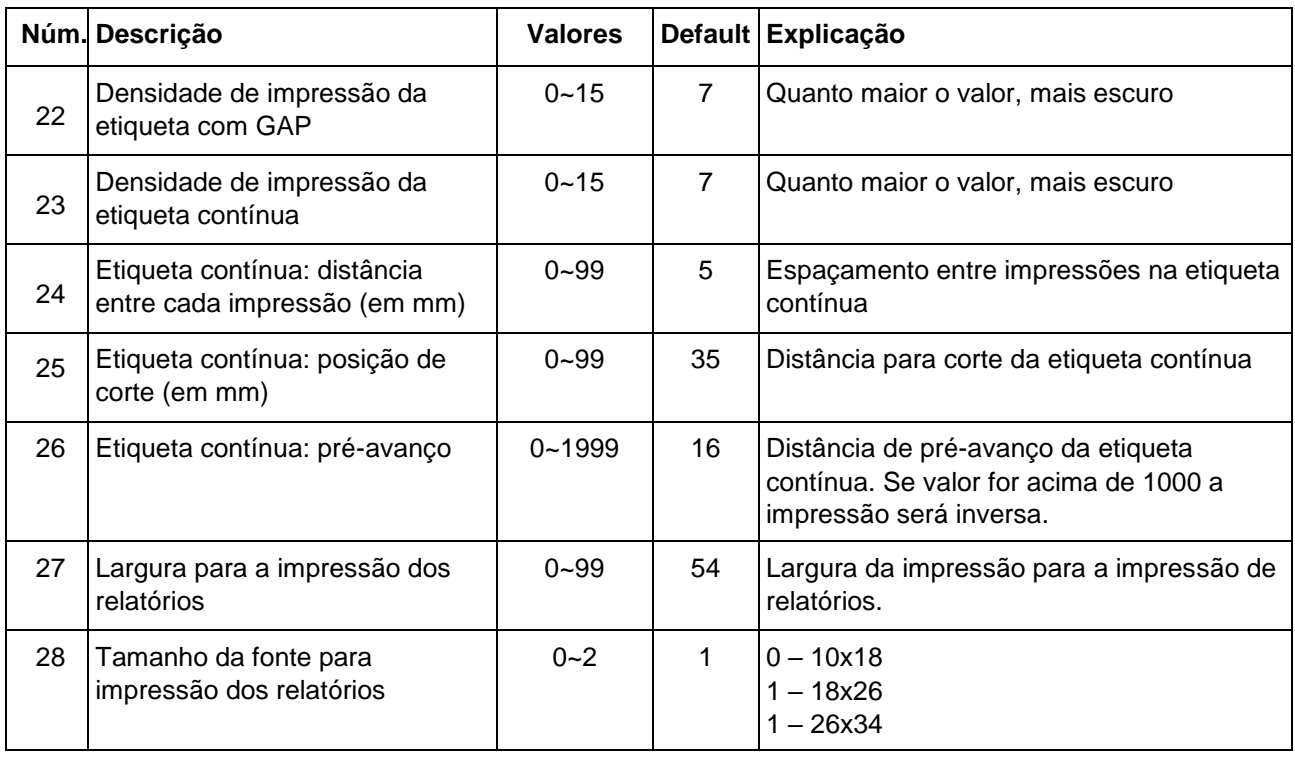

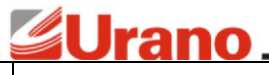

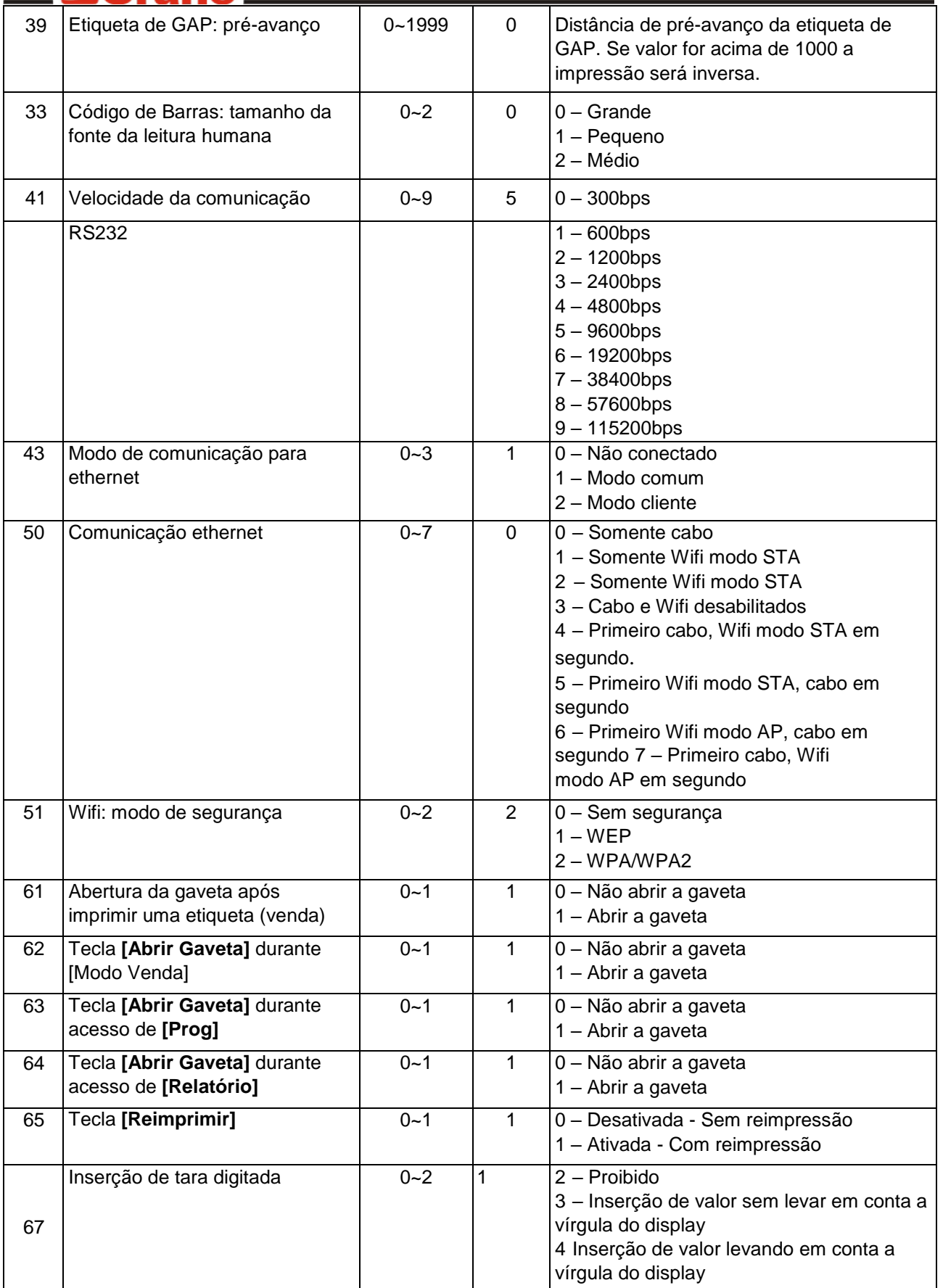

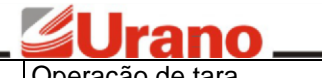

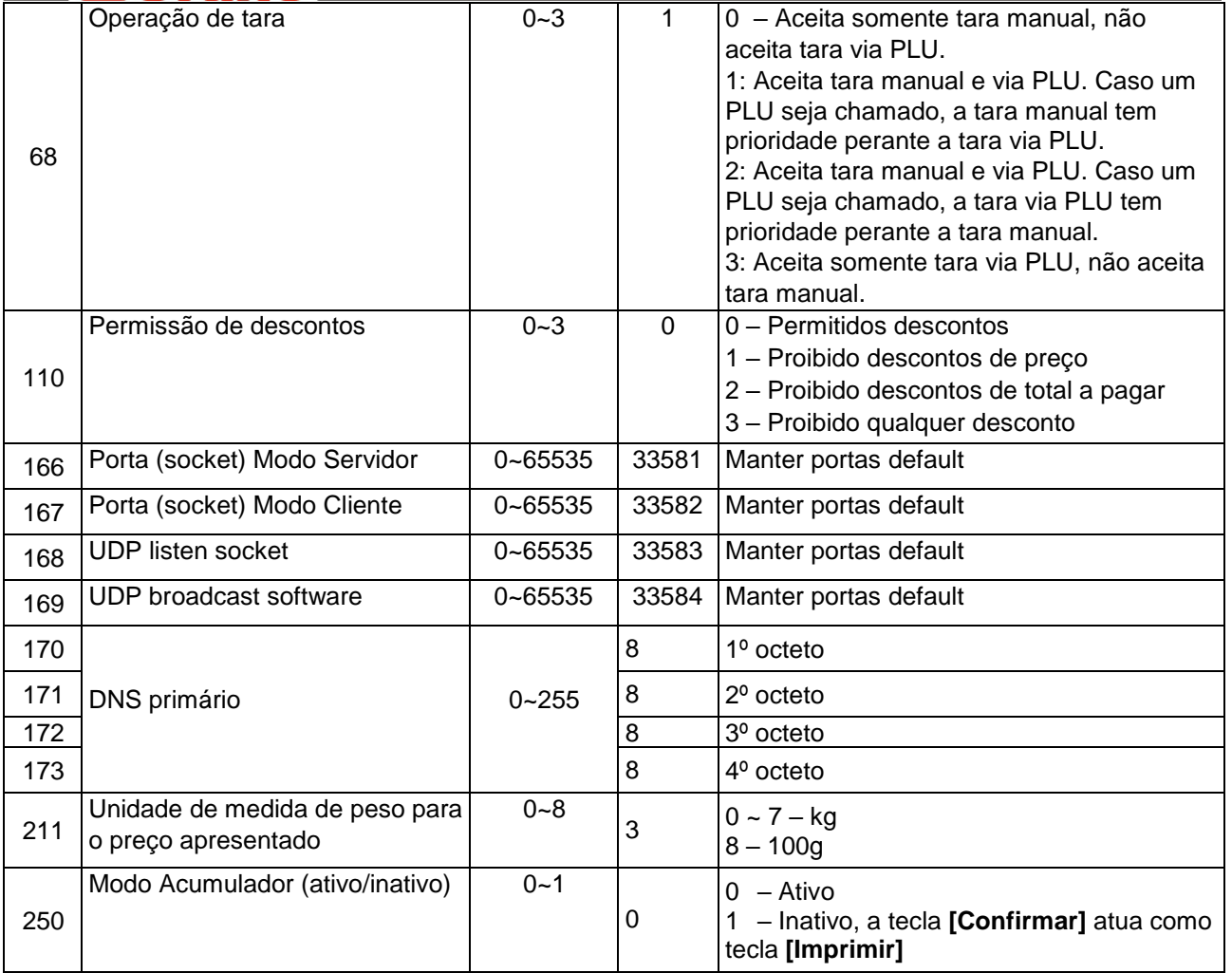

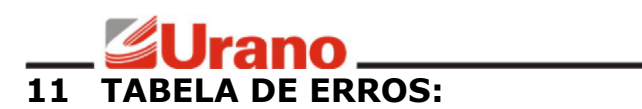

### **MENSAGENS DE ERRO OU ADVERTÊNCIA**

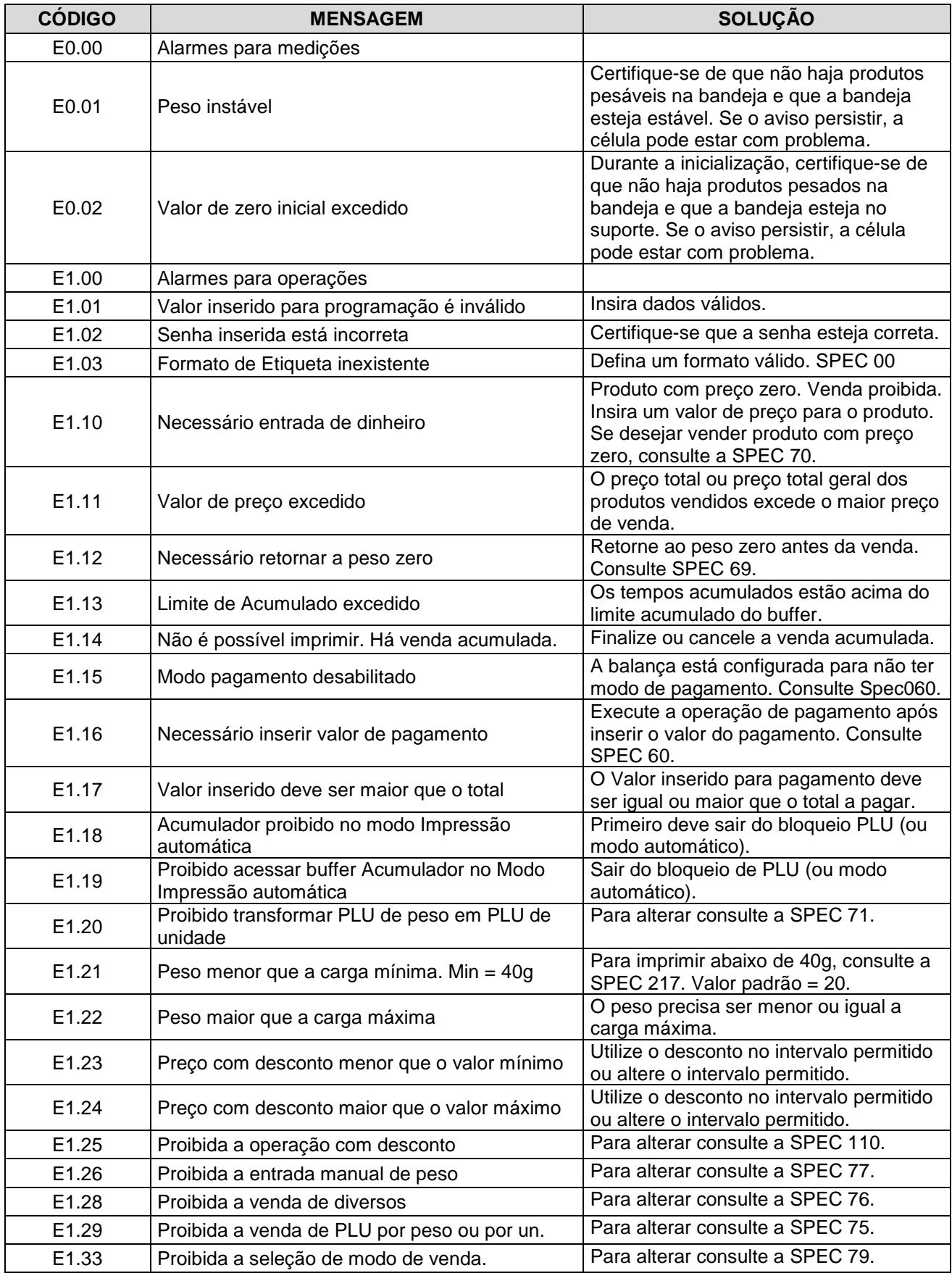

# E1.34 Falha de indexação. Verifique se o código de PLU está

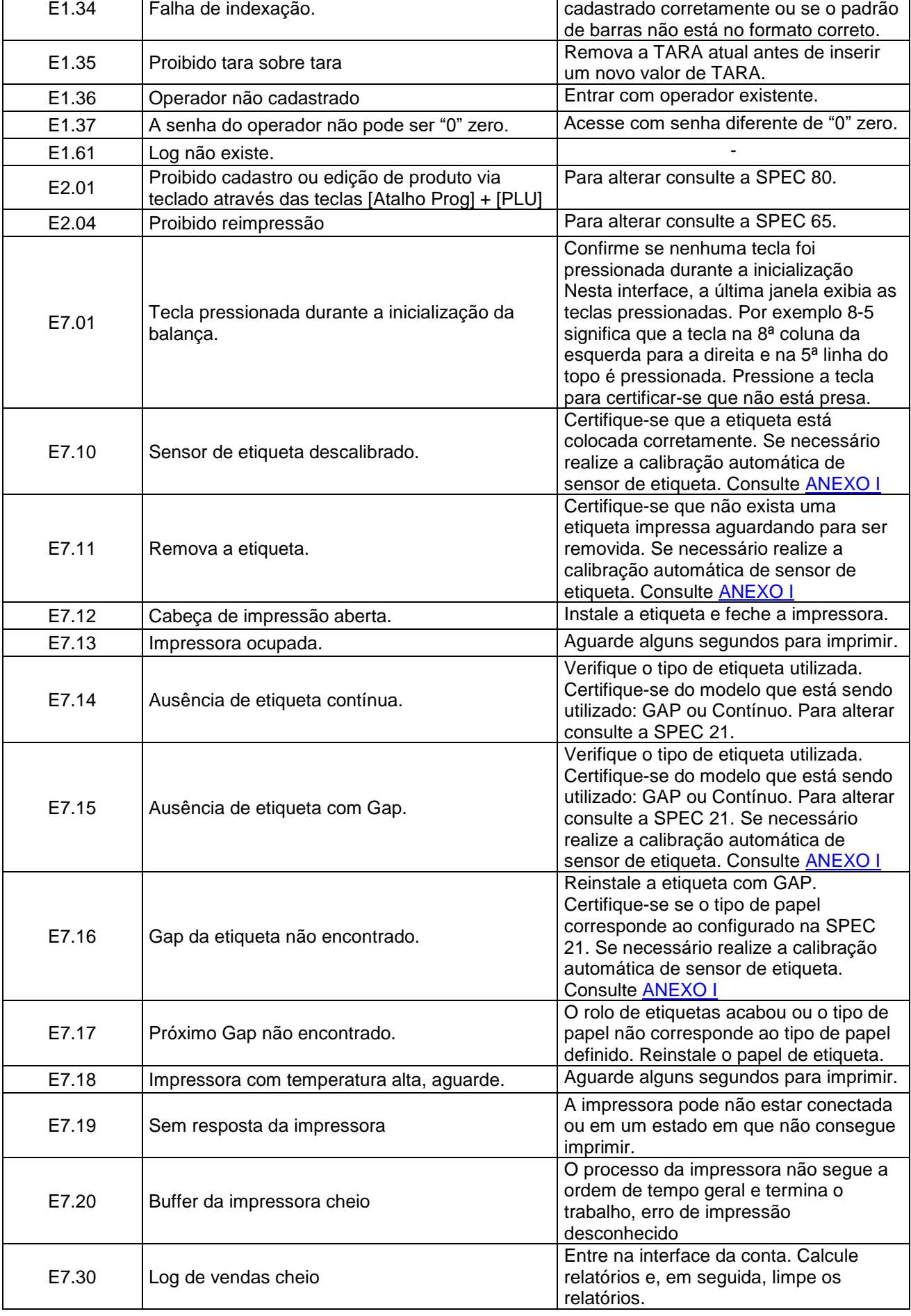

### <u>gurano</u>

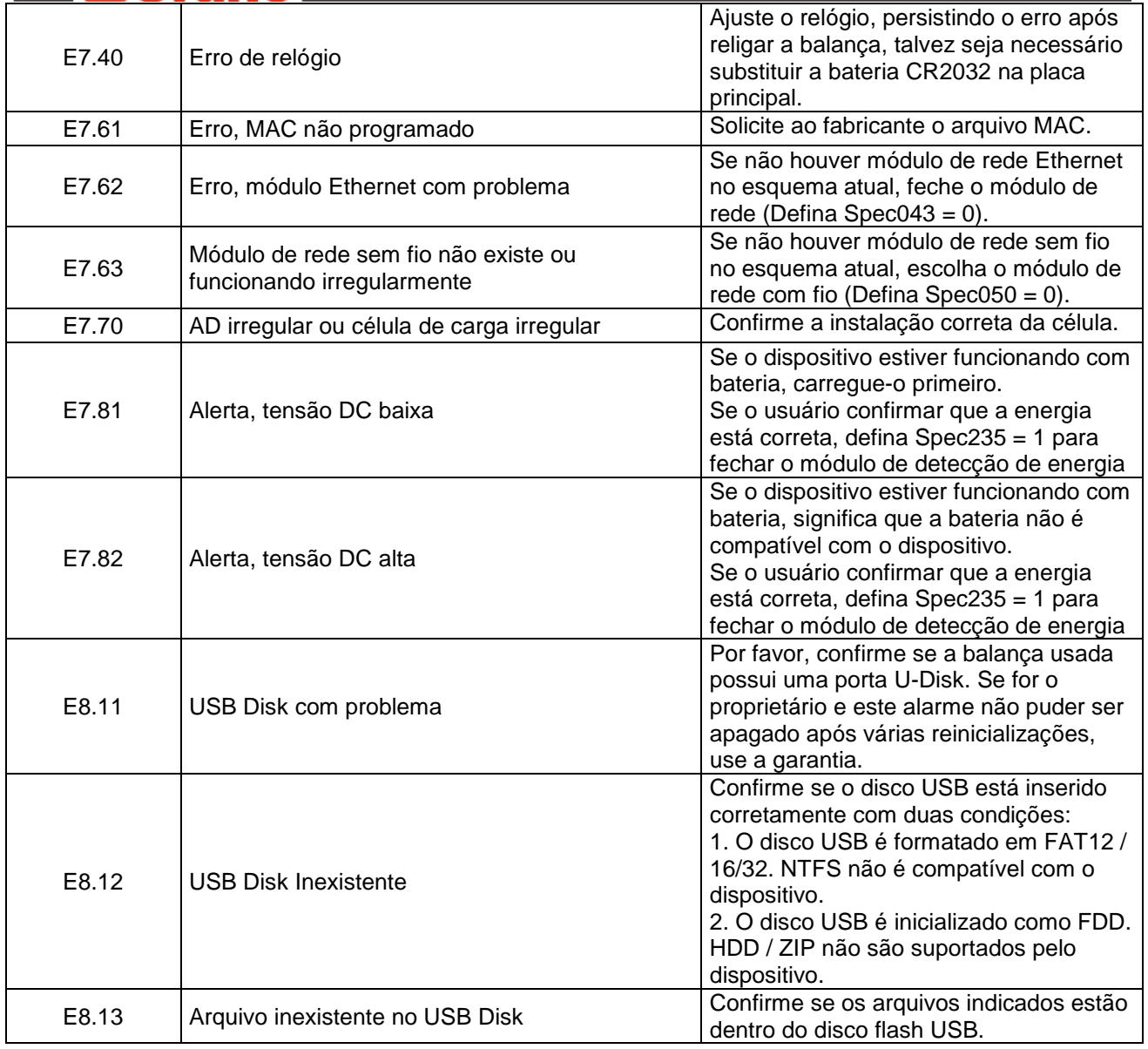

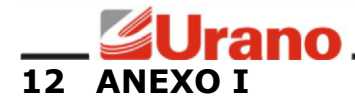

### **CALIBRAÇÃO AUTOMÁTICA DOS SENSORES DE ETIQUETA**

<span id="page-32-0"></span>Com a balança desligada, mantenha pressionada a tecla [AVANÇAR PAPEL]. Ainda com a tecla [AVANÇAR PAPEL] pressionada, ligue a balança e aguarde alguns segundos até que seja realizada a impressão de etiquetas automaticamente. Após realizar este procedimento a balança estará pronta para uso.

Se preferir, assista em nosso canal no Youtube o vídeo *Calibração automática dos sensores de etiqueta* disponível na playlist de suporte para a linha BA37 clicando [aqui.](https://drive.google.com/file/d/1IvyMmjNJcnb1YKfih59oC4zORQDWsUjB/view?usp=sharing)

**IMPORTANTE:** Este procedimento serve para ajustar o sensor de GAP de etiqueta e sensor de presença de etiqueta (identifica se existe uma etiqueta impressa pendente de remoção na saída da impressora). Este ajuste se faz necessário as vezes, caso o cliente venha a trocar de fornecedor de etiqueta.

**IMPORTANTE:** Se a mensagem E7.10 for exibida no display durante o procedimento de auto calibração, verifique a colocação da etiqueta e realize novamente este procedimento. Certifiquese também se o tipo de etiqueta utilizada está correto. **CONSULTE** SPEC 21. O valor desta SPEC deve ser igual a  $1$  = Etiqueta comum.

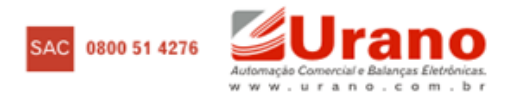